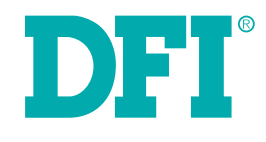

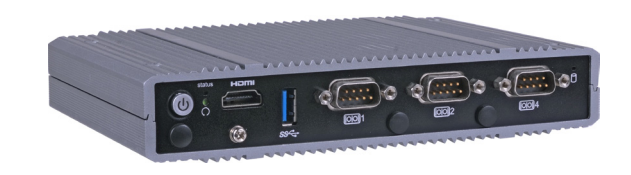

# **EC700-BT Fanless Embedded System User's Manual**

## **Copyright**

This publication contains information that is protected by copyright. No part of it may be reproduced in any form or by any means or used to make any transformation/adaptation without the prior written permission from the copyright holders.

This publication is provided for informational purposes only. The manufacturer makes no representations or warranties with respect to the contents or use of this manual and specifically disclaims any express or implied warranties of merchantability or fitness for any particular purpose. The user will assume the entire risk of the use or the results of the use of this document. Further, the manufacturer reserves the right to revise this publication and make changes to its contents at any time, without obligation to notify any person or entity of such revisions or changes.

Changes after the publication's first release will be based on the product's revision. The website will always provide the most updated information.

© 2015. All Rights Reserved.

## **Trademarks**

Product names or trademarks appearing in this manual are for identification purpose only and are the properties of the respective owners.

## **FCC and DOC Statement on Class B**

This equipment has been tested and found to comply with the limits for a Class B digital device, pursuant to Part 15 of the FCC rules. These limits are designed to provide reasonable protection against harmful interference when the equipment is operated in a residential installation. This equipment generates, uses and can radiate radio frequency energy and, if not installed and used in accordance with the instruction manual, may cause harmful interference to radio communications. However, there is no guarantee that interference will not occur in a particular installation. If this equipment does cause harmful interference to radio or television reception, which can be determined by turning the equipment off and on, the user is encouraged to try to correct the interference by one or more of the following measures:

- Reorient or relocate the receiving antenna.
- Increase the separation between the equipment and the receiver.
- Connect the equipment into an outlet on a circuit different from that to which the receiver is connected.
- Consult the dealer or an experienced radio TV technician for help.

### **Notice:**

- 1. The changes or modifications not expressly approved by the party responsible for compliance could void the user's authority to operate the equipment.
- 2. Shielded interface cables must be used in order to comply with the emission limits.

# **Table of Contents**

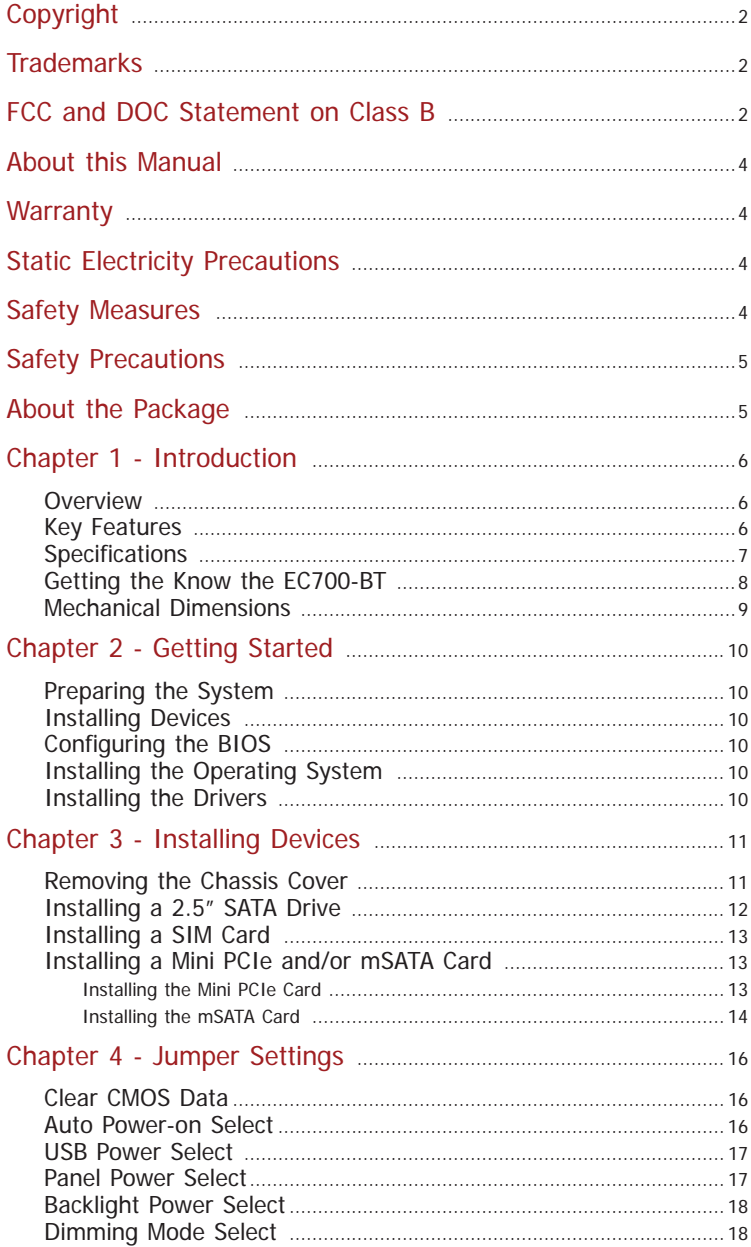

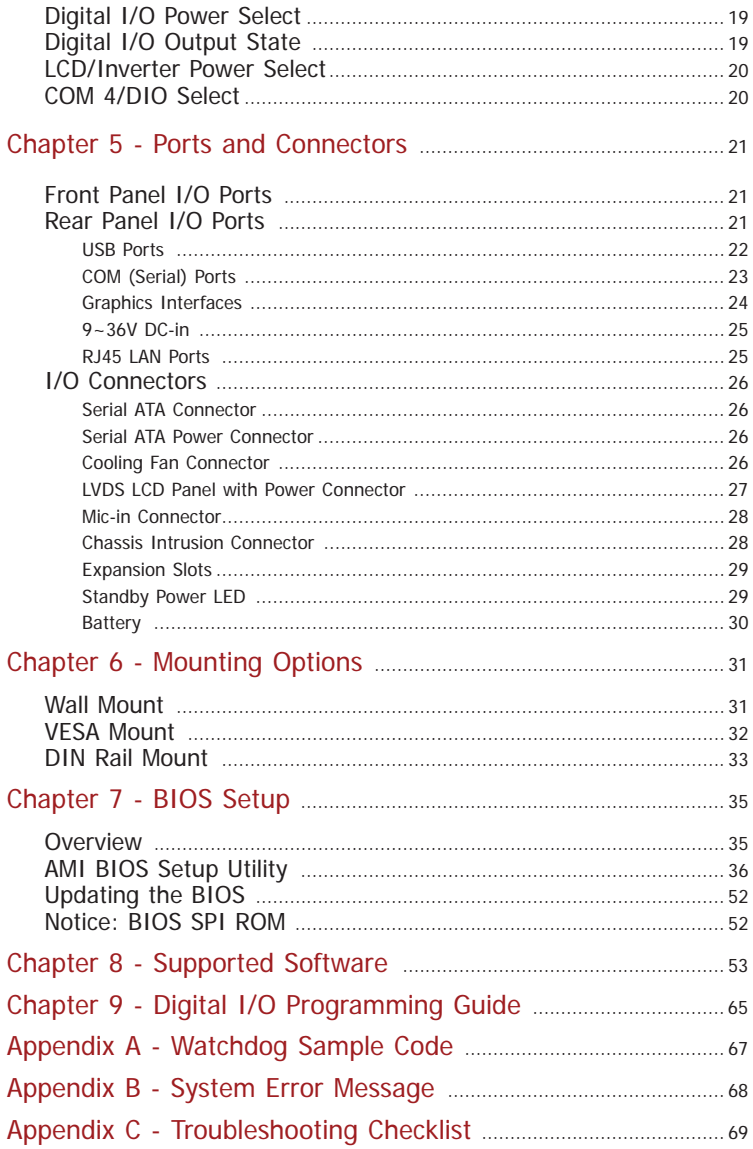

## **About this Manual**

An electronic file of this manual can be obtained from the DFI website at www.dfi.com. To download the user's manual from our website, please go to "Support" > "Download Center." On the Download Center page, select your product or type the model name and click "Search" to find all technical documents including the user's manual for a specific product.

## **Warranty**

- 1. Warranty does not cover damages or failures that arised from misuse of the product, inability to use the product, unauthorized replacement or alteration of components and product specifications.
- 2. The warranty is void if the product has been subjected to physical abuse, improper installation, modification, accidents or unauthorized repair of the product.
- 3. Unless otherwise instructed in this user's manual, the user may not, under any circumstances, attempt to perform service, adjustments or repairs on the product, whether in or out of warranty. It must be returned to the purchase point, factory or authorized service agency for all such work.
- 4. We will not be liable for any indirect, special, incidental or consequencial damages to the product that has been modified or altered.

## **Static Electricity Precautions**

It is quite easy to inadvertently damage your PC, system board, components or devices even before installing them in your system unit. Static electrical discharge can damage computer components without causing any signs of physical damage. You must take extra care in handling them to ensure against electrostatic build-up.

- 1. To prevent electrostatic build-up, leave the system board in its anti-static bag until you are ready to install it.
- 2. Wear an antistatic wrist strap.
- 3. Do all preparation work on a static-free surface.
- 4. Hold the device only by its edges. Be careful not to touch any of the components, contacts or connections.
- 5. Avoid touching the pins or contacts on all modules and connectors. Hold modules or con nectors by their ends.

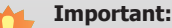

Electrostatic discharge (ESD) can damage your processor, disk drive and other components. Perform the upgrade instruction procedures described at an ESD workstation only. If such a station is not available, you can provide some ESD protection by wearing an antistatic wrist strap and attaching it to a metal part of the system chassis. If a wrist strap is unavailable, establish and maintain contact with the system chassis throughout any procedures requiring ESD protection.

## **Safety Measures**

To avoid damage to the system:

• Use the correct AC input voltage range.

To reduce the risk of electric shock:

• Unplug the power cord before removing the system chassis cover for installation or servicing. After installation or servicing, cover the system chassis before plugging the power cord.

Battery:

- Danger of explosion if battery incorrectly replaced.
- Replace only with the same or equivalent type recommend by the manufacturer.
- Dispose of used batteries according to local ordinance.

## **Safety Precautions**

- Use the correct DC input voltage range.
- Unplug the power cord before removing the system chassis cover for installation or servicing. After installation or servicing, cover the system chassis before plugging the power cord.
- Danger of explosion if battery incorrectly replaced.
- Replace only with the same or equivalent type recommend by the manufacturer.
- Dispose of used batteries according to local ordinance.
- Keep this system away from humidity.
- Place the system on a stable surface. Dropping it or letting it fall may cause damage.
- The openings on the system are for air ventilation to protect the system from overheating. DO NOT COVER THE OPENINGS.
- Place the power cord in such a way that it will not be stepped on. Do not place anything on top of the power cord. Use a power cord that has been approved for use with the system and that it matches the voltage and current marked on the system's electrical range label.
- If the system will not be used for a long time, disconnect it from the power source to avoid damage by transient overvoltage.
- If one of the following occurs, consult a service personnel:
	- The power cord or plug is damaged.
	- Liquid has penetrated the system.
	- The system has been exposed to moisture.
	- The system is not working properly.
	- The system dropped or is damaged.
	- The system has obvious signs of breakage.
- The unit uses a three-wire ground cable which is equipped with a third pin to ground the unit and prevent electric shock. Do not defeat the purpose of this pin. If your outlet does not support this kind of plug, contact your electrician to replace the outlet.
- Disconnect the system from the DC outlet before cleaning. Use a damp cloth. Do not use liquid or spray detergents for cleaning.

## **About the Package**

The package contains the following items. If any of these items are missing or damaged, please contact your dealer or sales representative for assistance.

- 1 EC700-BT system unit
- Mounting screws for SATA drive
- Mounting screws for Mini PCIe module
- 1 Ouick Installation Guide

## **Optional Items**

- Wall Mount kit
- VESA Mount kit
- Power Cord

The board and accessories in the package may not come similar to the information listed above. This may differ in accordance to the sales region or models in which it was sold. For more information about the standard package in your region, please contact your dealer or sales representative.

## **Before Using the System**

Before powering-on the system, prepare the basic system components.

If you are installing the system board in a new system, you will need at least the following internal components.

• Storage devices such as CFast card, Mini PCIe and/or mSATA card, etc.

You will also need external system peripherals you intend to use which will normally include at least a keyboard, a mouse and a video display monitor.

# **Chapter 1 - Introduction**

## **Overview**

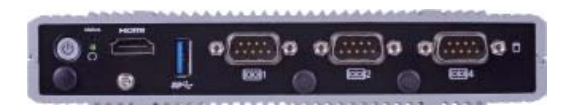

**Front View**

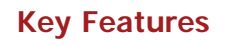

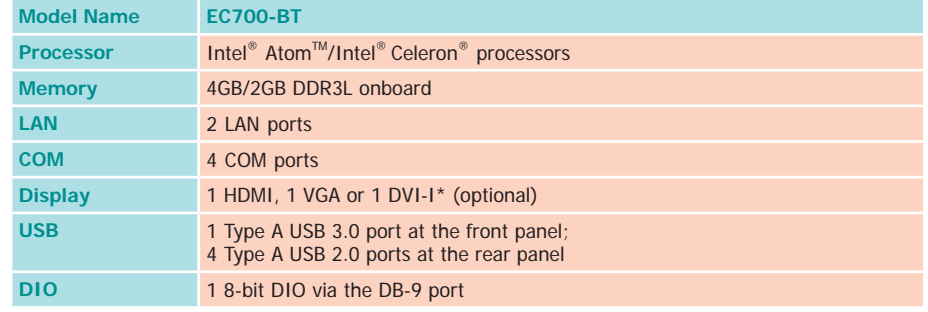

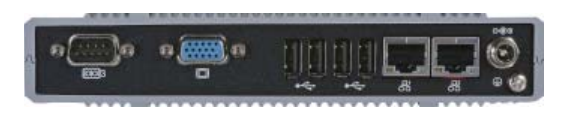

**Rear View**

## **Specifications**

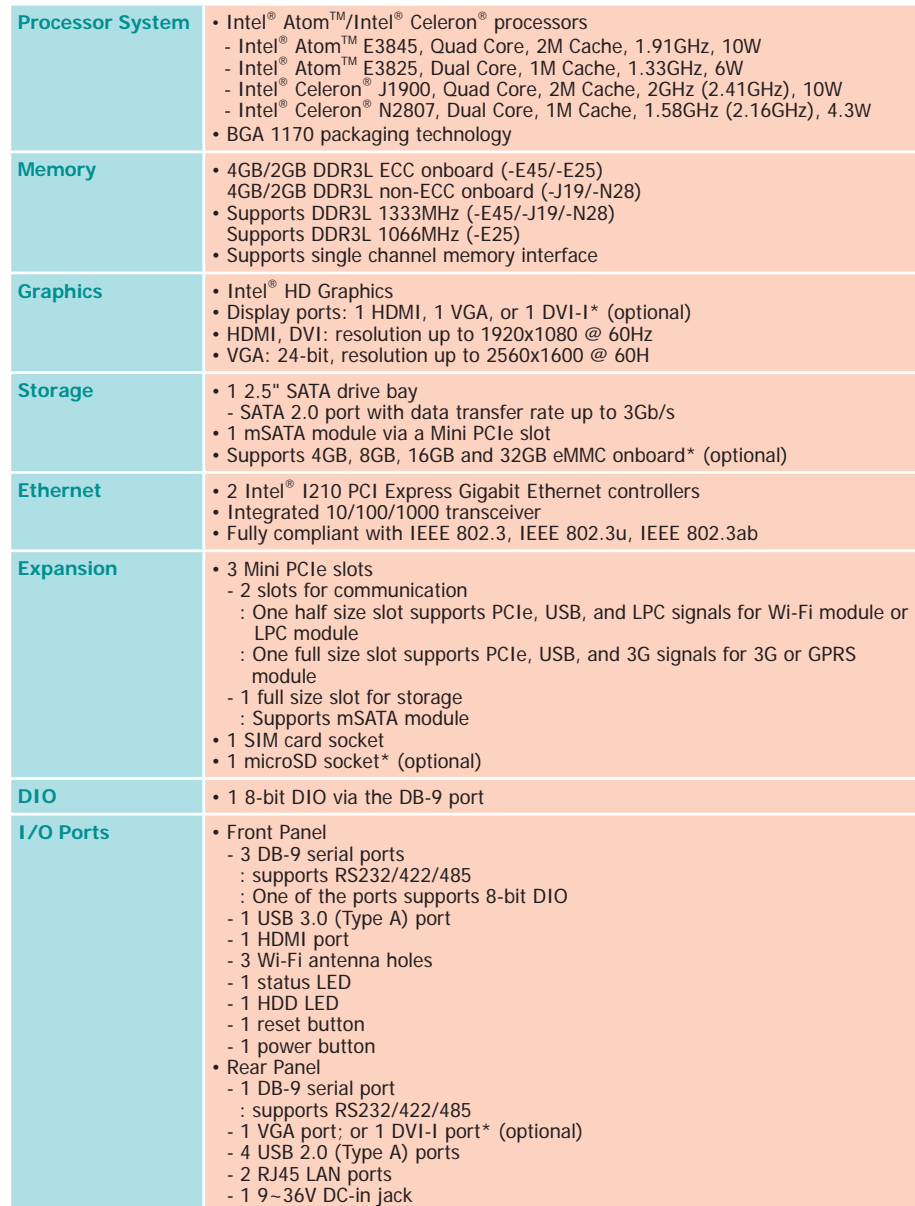

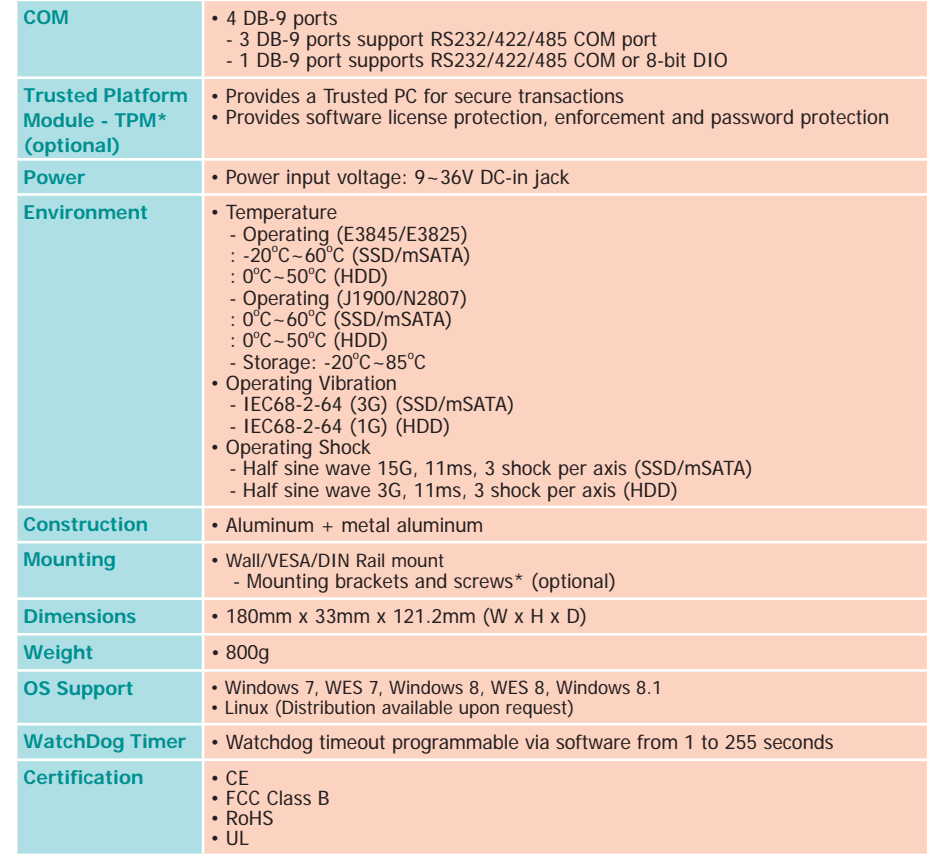

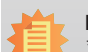

**Note:** \*Optional and is not supported in standard model. Please contact your sales represen-tative for more information.

## **Getting to Know the EC700-BT**

### **Front View**

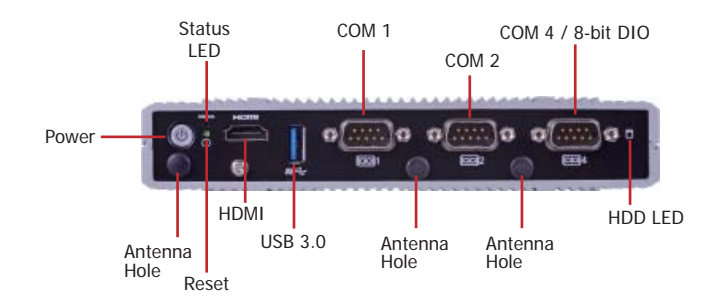

Antenna HolesUsed to connect to a Wi-Fi antenna.

USB PortUsed to connect USB 3.0 device.

COM PortsUsed to connect serial devices.

HDMI PortUse to connect an HDMI device.

Status LEDThis LED will blink when the system is in the standby mode.

HDD LEDIndicates the status of the hard drive.

Reset Button Press to reset the system.

Power Press to power-on or power-off the system.

### **Rear View**

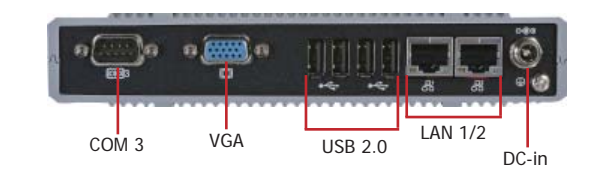

VGA PortUsed to connect a VGA device.

USB Port Used to connect USB 2.0 devices.

COM Port Used to connect serial devices.

LAN PortsUsed to connect the system to a local area network.

DC-in jack Used to plug a power adapter.

## **Mechanical Dimensions**

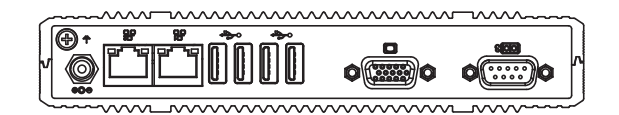

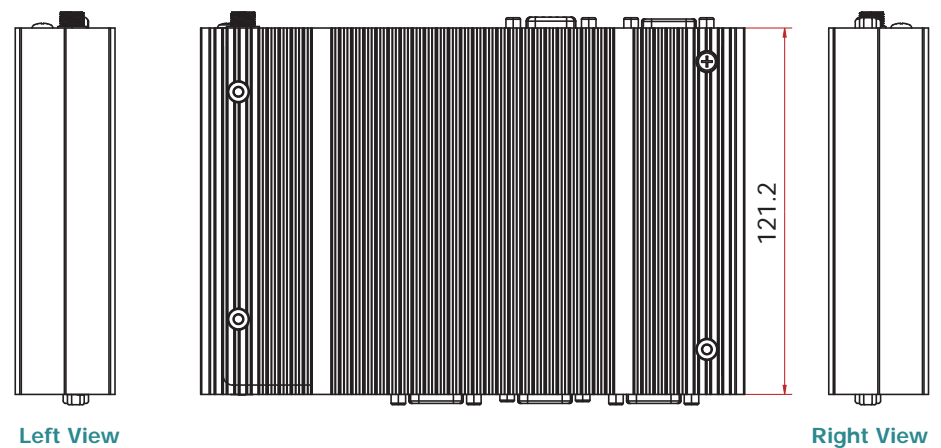

**Left View**

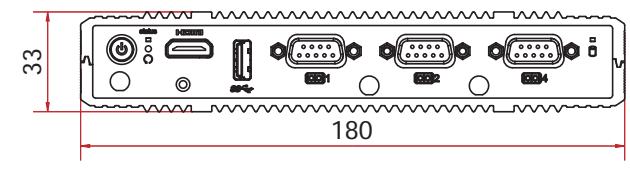

**Front View**

### **Chassis Dimension Motherboard Dimension**

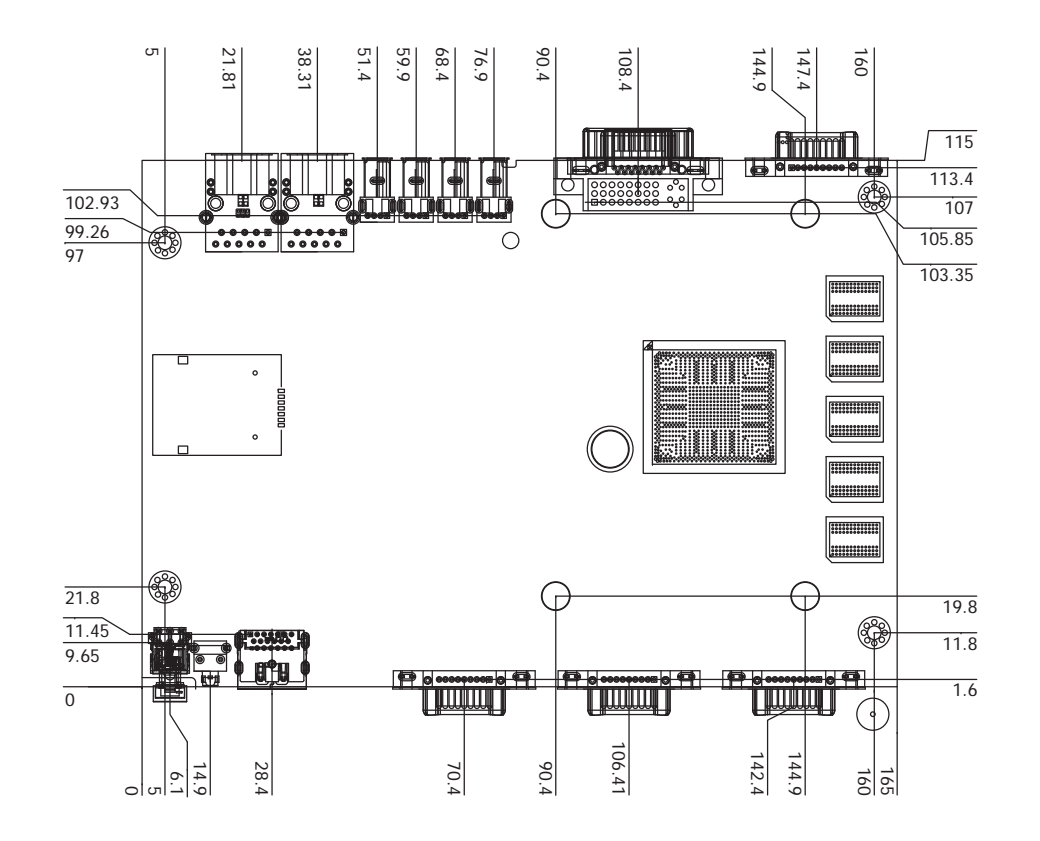

**BT253**

## **Chapter 2 - Getting Started**

## **Preparing the System**

Before you start using the system, you need the following items:

- SATA hard drive
- AC power adapter<br>• CD-ROM drive (for
- CD-ROM drive (for installing software/drivers)
- **Screwdriver**

### **Installing Devices**

The following are devices that can be installed in the system.

- SATA hard drive<br>• Mini PCIe card
- Mini PCIe card

## **Configuring the BIOS**

To get you started, you may need to change configurations such as the date, time and the type of hard disk drive.

- 1. Power-on the system.
- 2. After the memory test, the message "Press DEL to run setup" will appear on the screen. Press the Delete key to enter the AMI BIOS setup utility.

## **Installing an Operating System**

Most operating system software can be installed using a DVD (and DVD burner) or bootable USB drive.

Please refer to your operating system manual for instructions on installing an operating system.

### **Installing the Drivers**

The system requires you to install drivers for some devices to operate properly. Refer to the Supported Software chapter for instructions on installing the drivers.

## **Chapter 3 - Installing Devices**

## **Removing the Chassis Cover**

- 1. Make sure the system and all other peripheral devices connected to it has been powered-off.
- 2. Disconnect all power cords and cables.
- 3. The 4 mounting screws on the bottom side of the system are used to secure the cover to the chassis. Remove these screws and then put them in a safe place for later use.

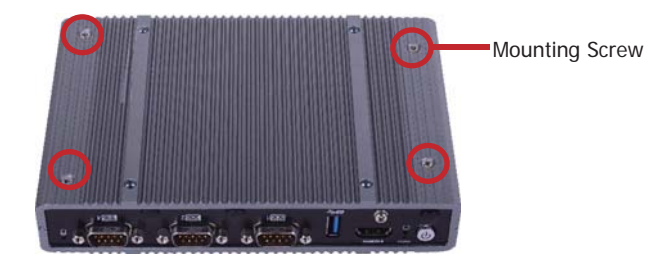

4. After removing the mounting screws, lift the cover up.

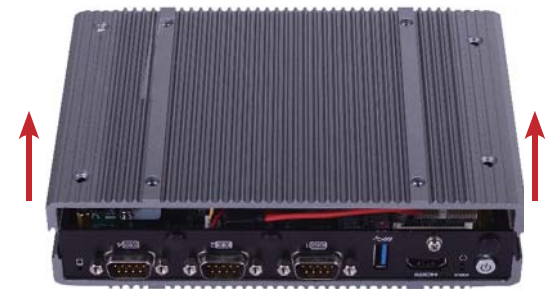

Lift the Cover Upward

5. The 3 Mini PCIe slots, the microSD socket and the HDD bracket are readily accessible after removing the bottom side of the chassis cover.

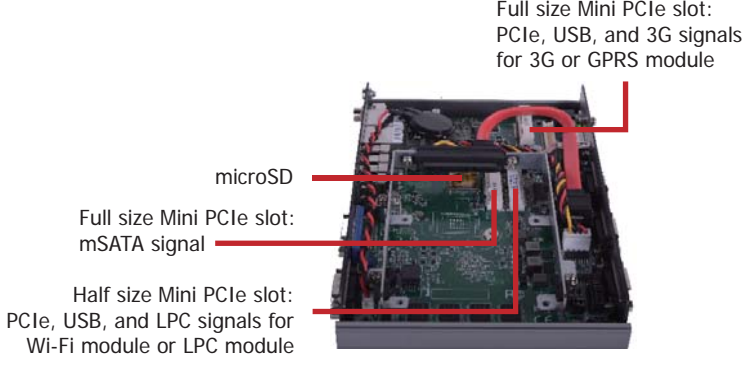

6. The SIM slot is readily accessible after removing the screw on the middle of the motherboard (under the HDD if it has already been installed into the system) and 4 screws on the top side of the chassis cover.

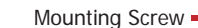

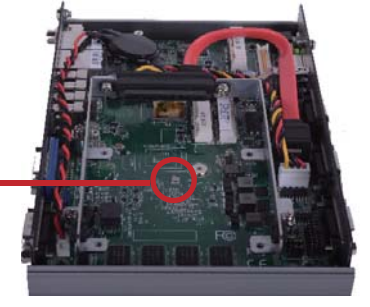

removing the screw on the middle of the motherboard

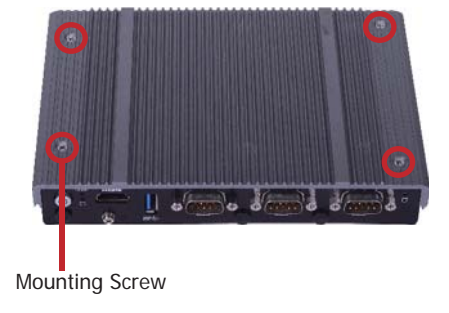

removing 4 screws on the top side of the chassis cover

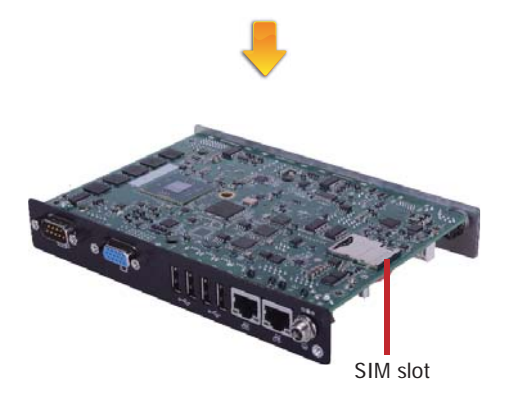

## **Installing a 2.5" SATA Drive**

1. Locate the SATA drive bay on the system board. Unplug the SATA power and data cable, and remove the 4 mounting screws that secure the drive bay to the system board.

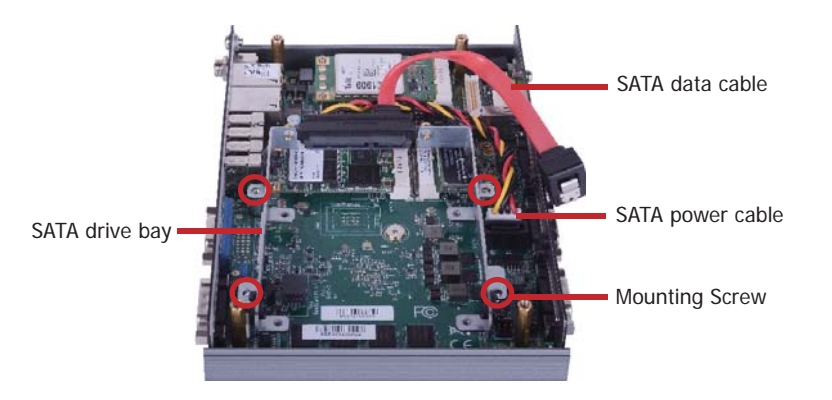

2. Align the mounting holes of the SATA drive with the mounting holes on the HDD bracket and then use the 3 provided mounting screws to secure the drive in place.

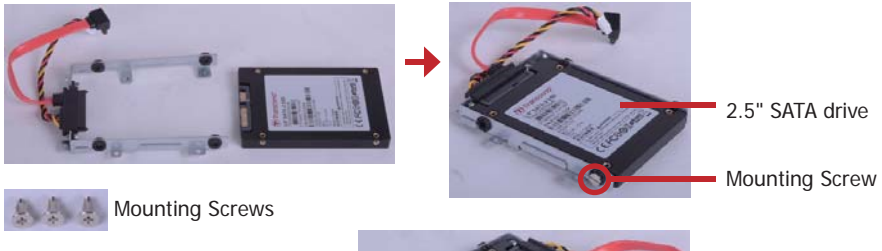

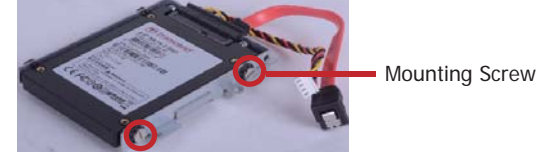

3. Place the SATA drive bay into the chassis. Secure the SATA drive bay with the mounting screws you removed in step 1. And connect the SATA data cable and SATA power cable to the connectors on the system board.

## **Installing a SIM Card**

1. Locate the SIM slot on the system board.

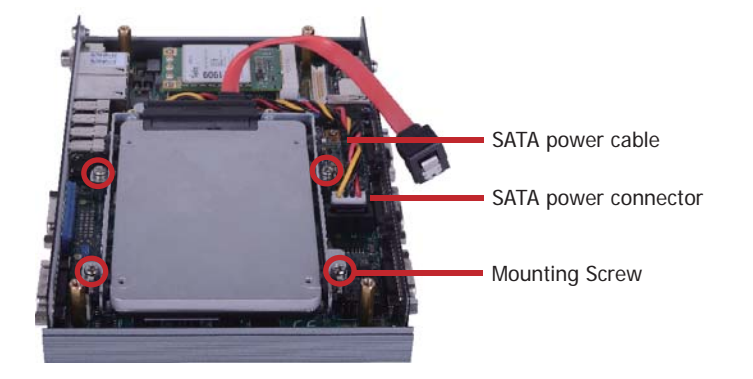

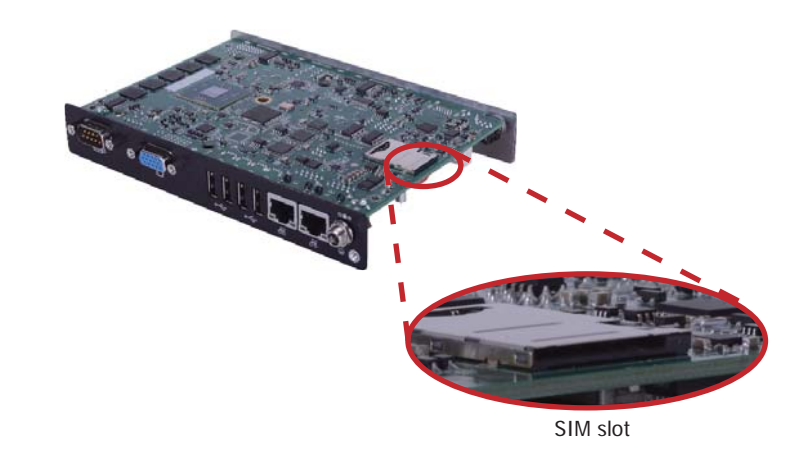

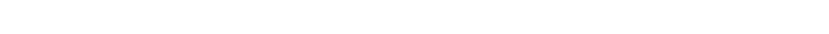

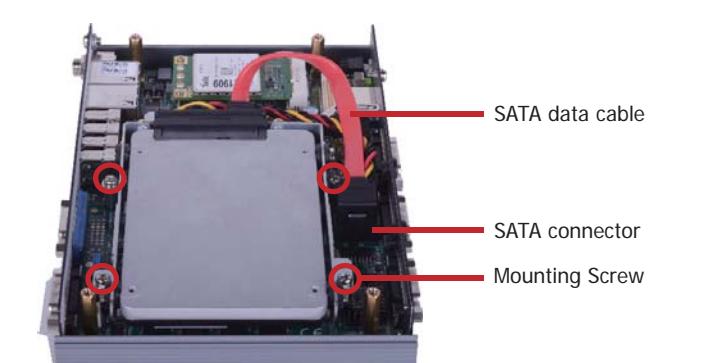

2. Insert the SIM card in the SIM slot, and push the SIM card to take the card out of the slot.

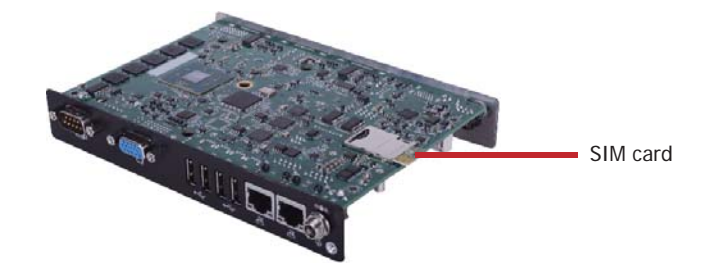

## **Installing a Mini PCIe and/or mSATA card Installing the Mini PCIe Card**

1. Locate the Mini PCIe slot on the system board.

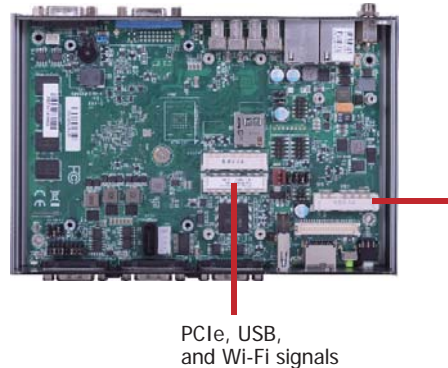

PCIe, USB, and 3G signals

2. The system board is equipped with 2 Mini PCIe slots. The Mini PCIe slot supports full length and half length Mini PCIe card. Note the key on the slot. The key ensures the Mini PCIe card can be plugged into the slot in only one direction.

3. Grasping the Mini PCIe card by its edges, align the card into the slot at an approximately 30 degrees angle. Apply firm even pressure to each end of the card until it slips down into the slot. The contact fingers on the edge of the card will almost completely disappear inside the slot.

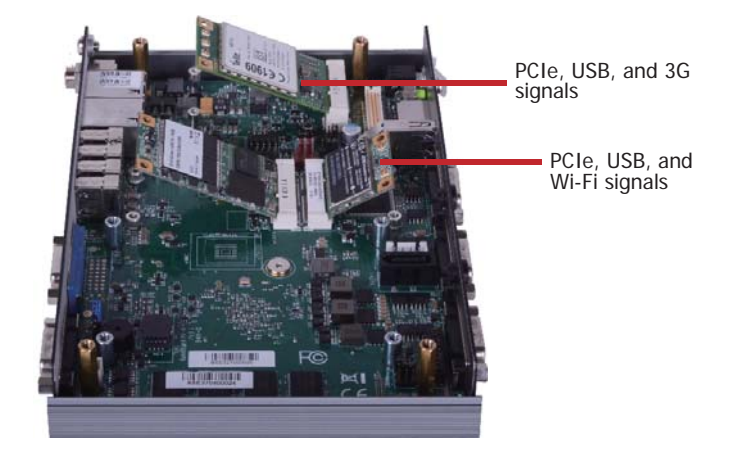

4. Push the Mini PCIe card down and use the provided mounting screws to secure the card on the system board.

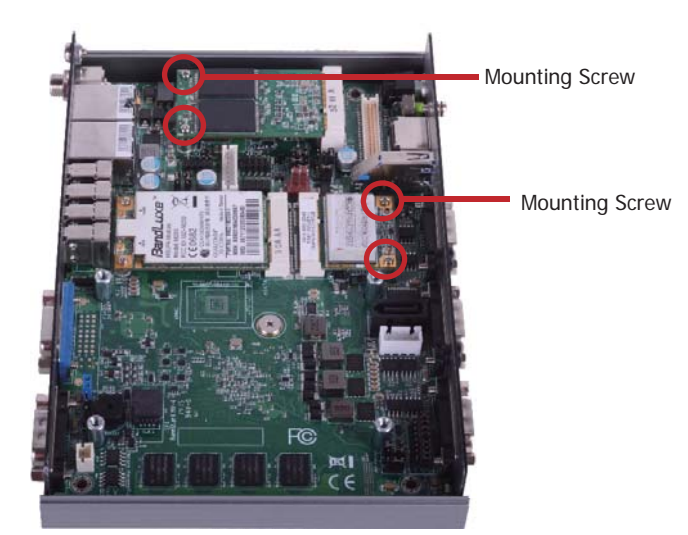

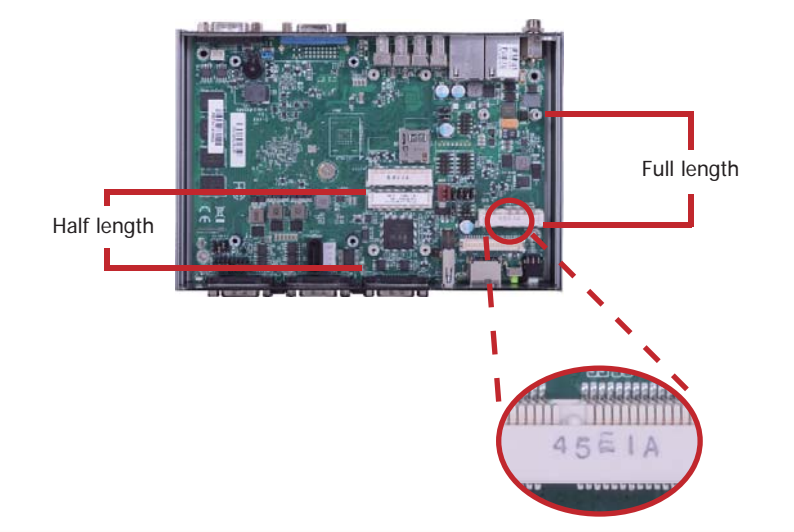

## **Installing the mSATA Card**

1. Locate the mSATA slot on the system board.

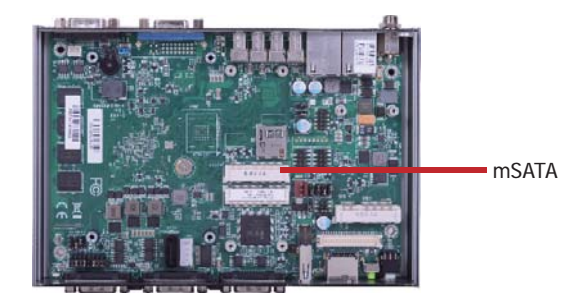

2. The system board is equipped with a mSATA slot. The mSATA slot supports full length mSATA card. Note the key on the slot. The key ensures the mSATA card can be plugged into the slot in only one direction.

3. Grasping the mSATA card by its edges, align the card into the slot at an approximately 30 degrees angle. Apply firm even pressure to each end of the card until it slips down into the slot. The contact fingers on the edge of the card will almost completely disappear inside the slot.

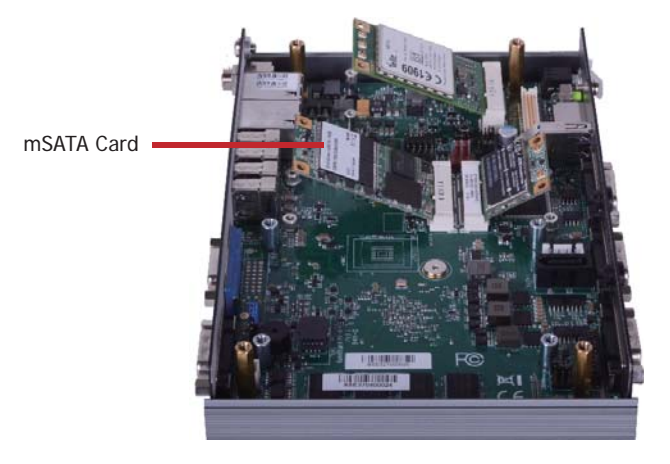

4. Push the mSATA card down and use the provided mounting screws to secure the card on the system board.

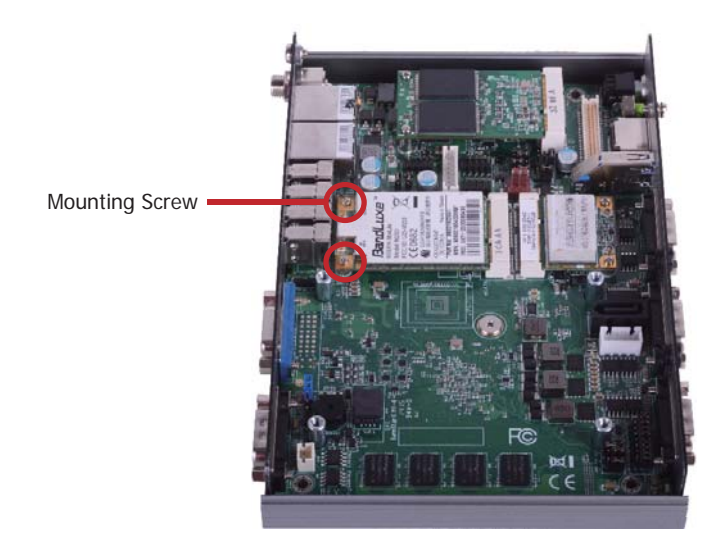

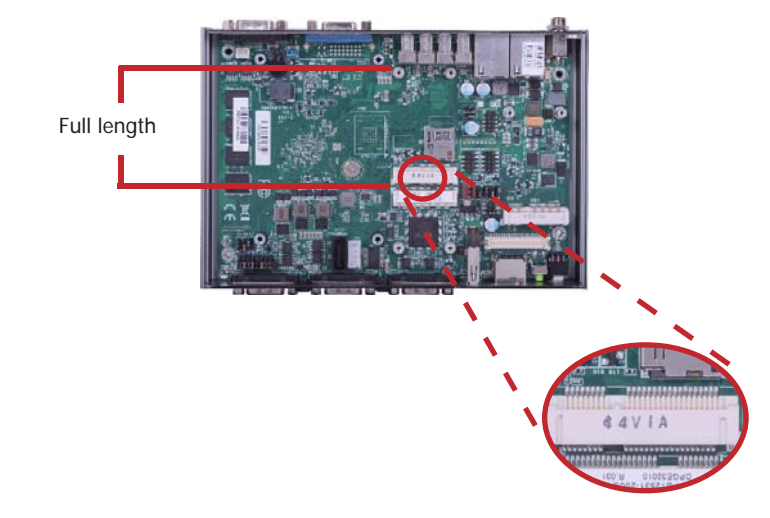

## **Chapter 4 - Jumper Settings**

## **Clear CMOS Data**

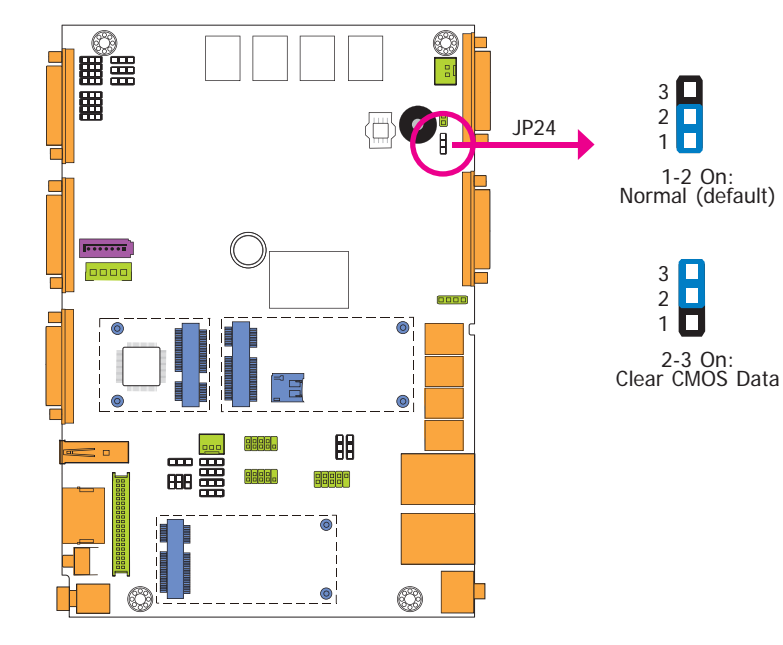

### If you encounter the following,

- a) CMOS data becomes corrupted.
- b) You forgot the supervisor or user password.

you can reconfigure the system with the default values stored in the ROM BIOS.

- To load the default values stored in the ROM BIOS, please follow the steps below.
- 1. Power-off the system and unplug the power cord.
- 2. Set JP24 pins 2 and 3 to On. Wait for a few seconds and set JP24 back to its default setting, pins 1 and 2 On.
- 3. Now plug the power cord and power-on the system.

### **Auto Power-on Select**

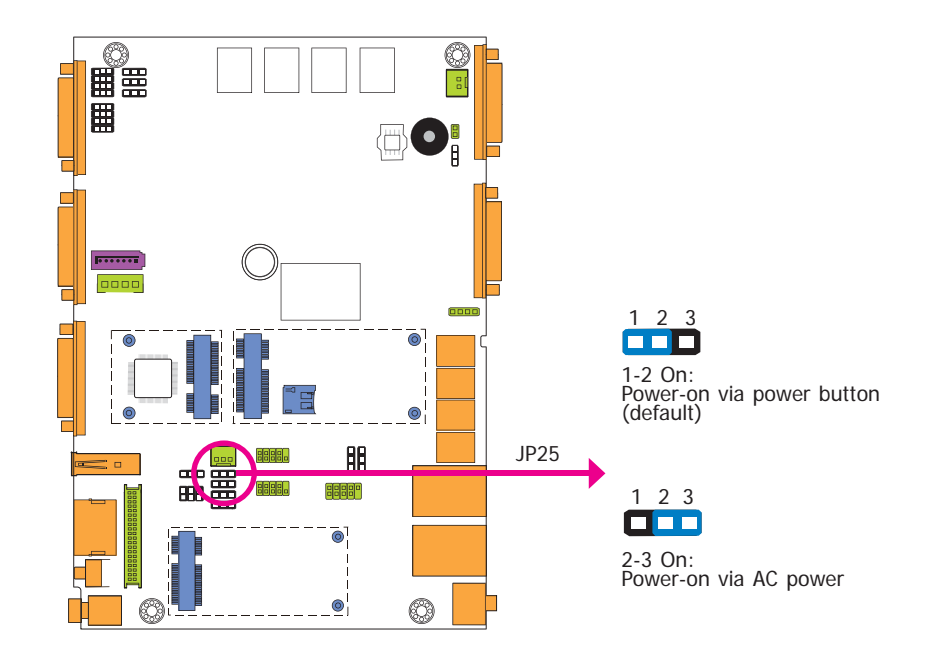

JP25 is used to select the method of powering on the system. If you want the system to power-on whenever AC power comes in, set JP25 pins 2 and 3 to On. If you want to use the power button, set pins 1 and 2 to On.

When using the JP25 "Power On" feature to power the system back on after a power failure occurs, the system may not power on if the power lost is resumed within 5 seconds (power flicker).

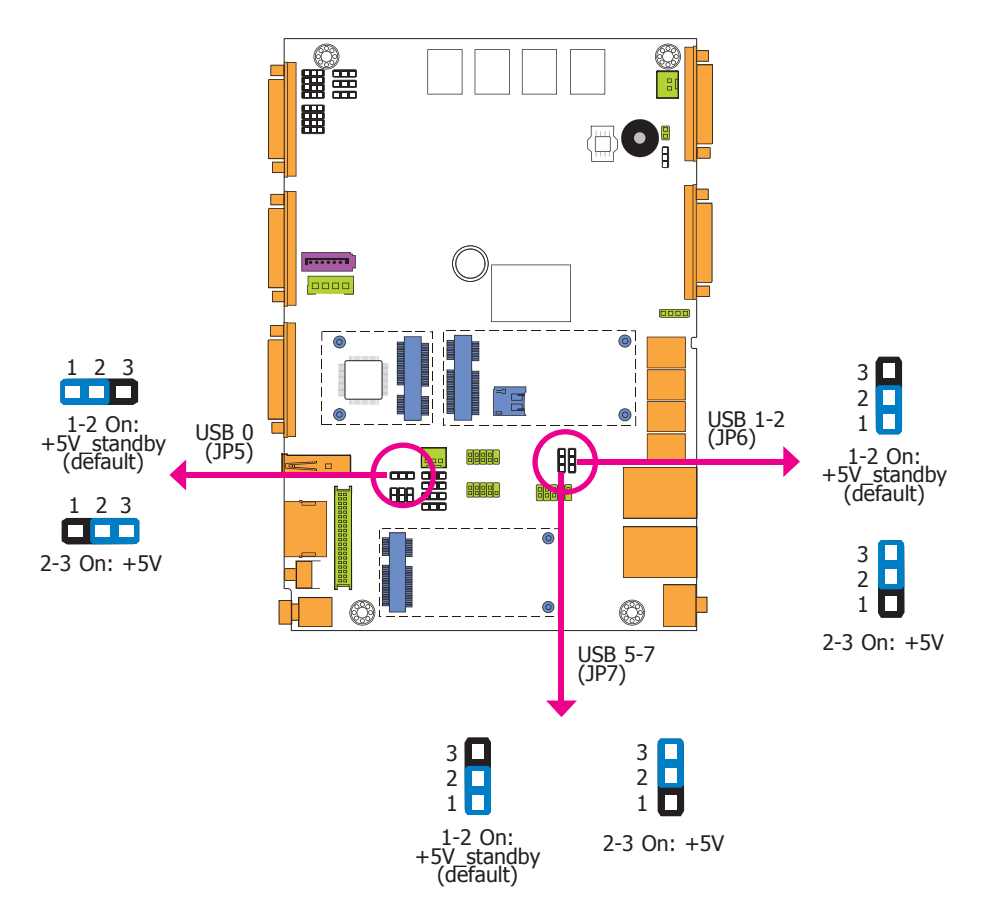

JP5, JP6 and JP7 are used to select the power of the USB ports. Selecting +5V\_standby will allow you to use a USB device to wake up the system.

## **Important:**

If you are using the Wake-On-USB Keyboard/Mouse function for 2 USB ports, the +5V\_standby power source of your power supply must support ≥1.5A. For 3 or more USB ports, the +5V standby power source of your power supply must support ≥2A.

## **USB Power Select** *Panel Power Select Panel Power Select*

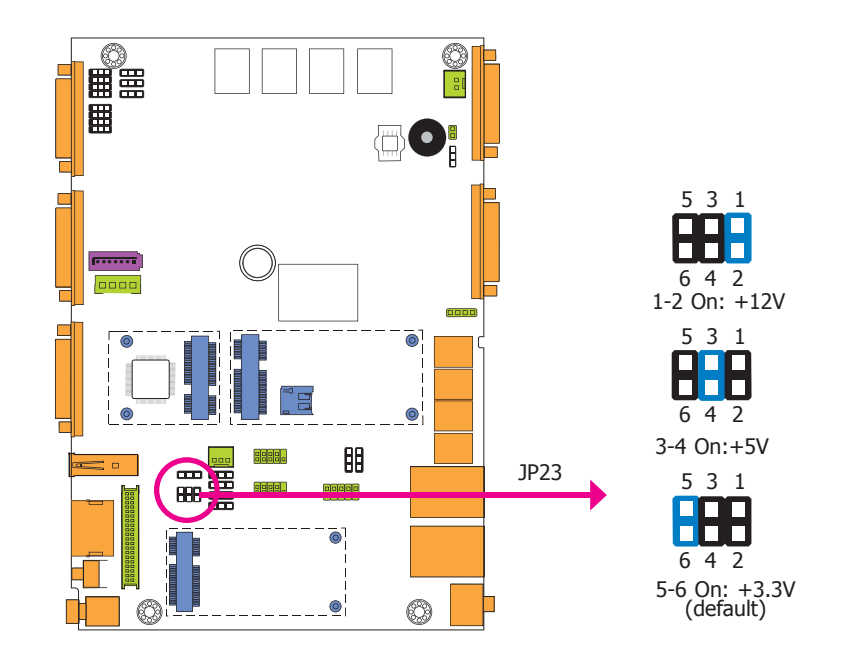

JP23 is used to select the power supplied with the LCD panel.

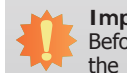

#### **Important:**

Before powering-on the system, make sure that the power settings of JP23 match the LCD panel's specification. Selecting the incorrect voltage will seriously damage the LCD panel.

## **Backlight Power Select Dimming Mode Select**

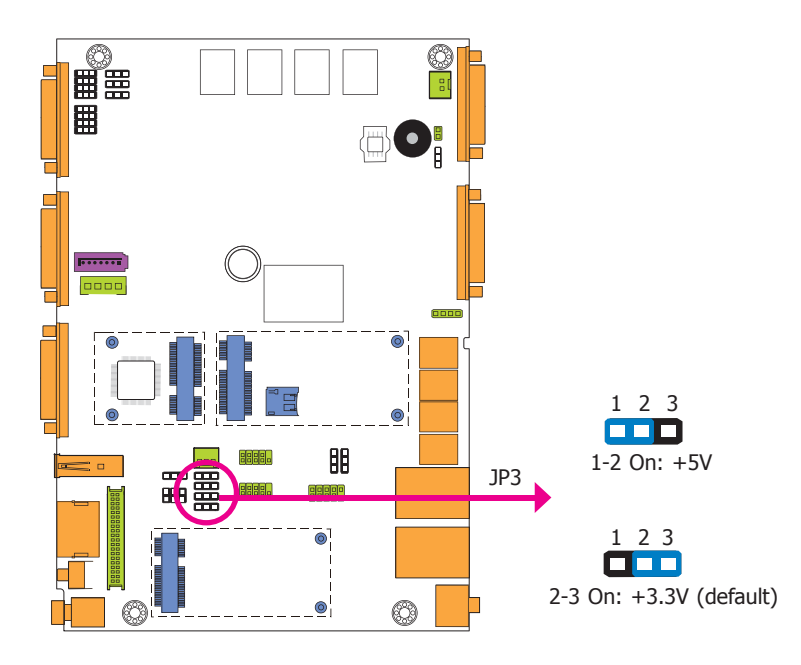

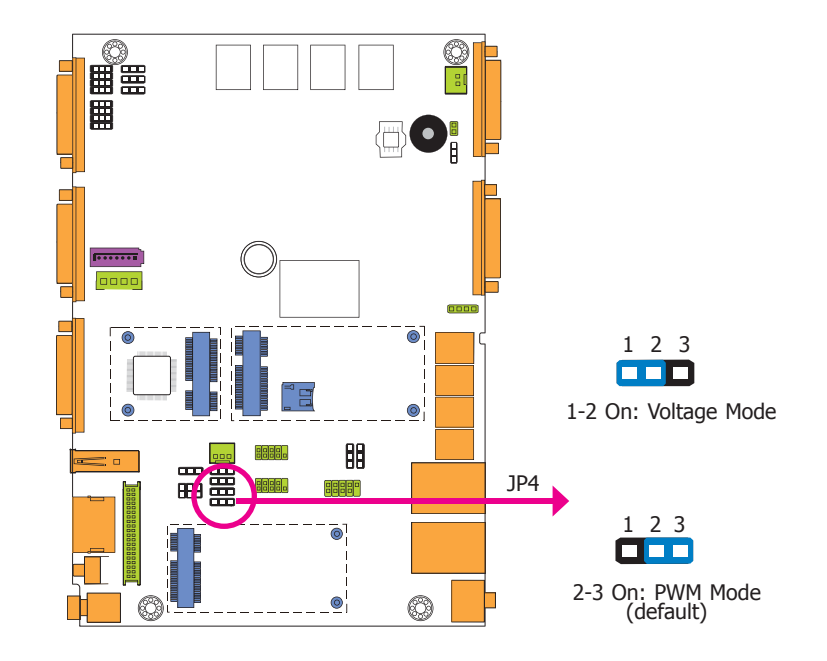

JP3 is used to select the power level of backlight brightness control: +5V or +3.3V.

#### **Important:**

Before powering-on the system, make sure that the power settings of JP3 match the power specification of backlight control. Selecting the incorrect voltage will seriously damage the backlight.

JP4 allows you to select the mode for the lightness control of the LVDS panel.

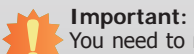

You need to refer to your panel's user guide to determine the type of mode (PWM or Voltage) most appropriate for your panel.

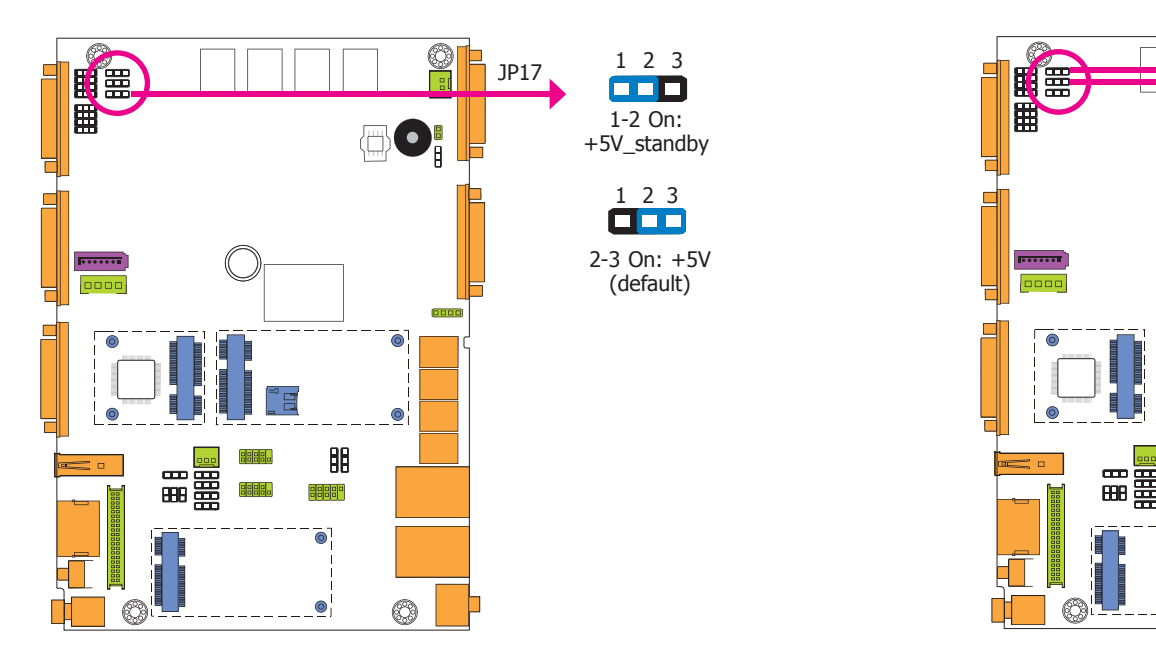

## **Digital I/O Power Select Digital I/O Output State**

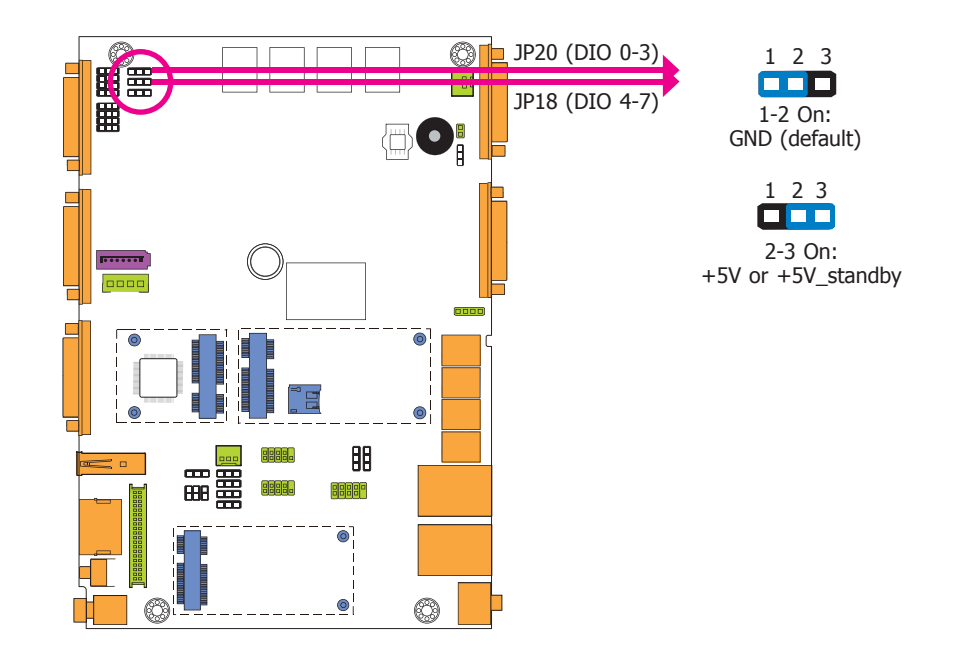

JP17 is used to select the power of DIO (Digital I/O) signal. Based on the power level of DIO (Digital I/O) selected on JP17, JP20 (DIO pin 0-3) and JP18 (DIO pin 4-7) are used to select the state of DIO output: pull high or pull low. When selecting pull high, the power selection will be the same as JP17's setting.

## **LCD/Inverter Power Select**

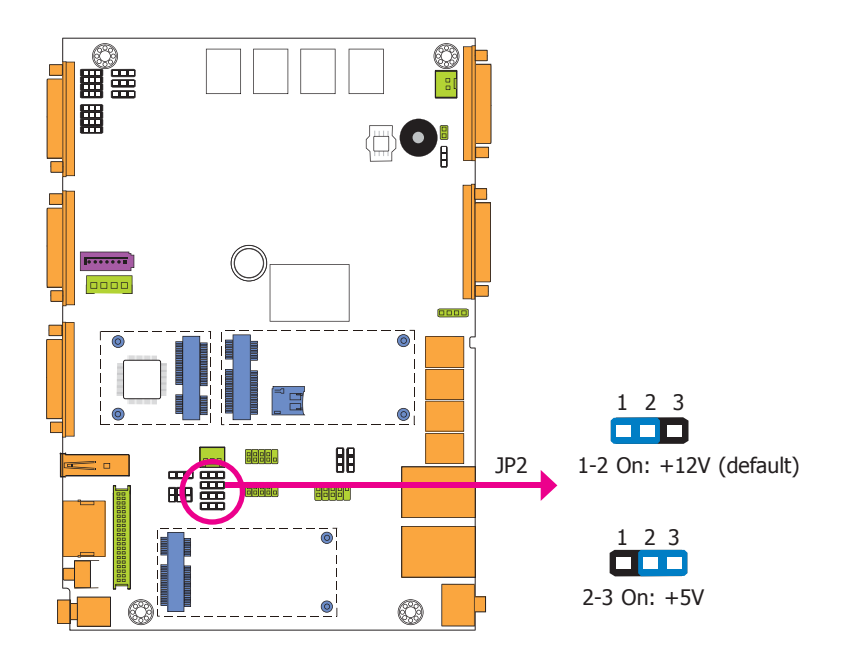

## **COM 4/DIO Select**

![](_page_19_Figure_4.jpeg)

JP2 is used to select the power level of the LCD/inverter power connector.

The system board uses JP21 and JP22 to select between RS232/422/485 COM 4 or 8-bit DIO at the rear panel.

![](_page_19_Picture_7.jpeg)

**Note:**

You cannot use COM 4 and DIO at the same time. Please set up JP21 and JP22 together.

## **Chapter 5 - Ports and Connectors**

## **Front Panel I/O Ports**

![](_page_20_Figure_3.jpeg)

The front panel I/O ports consist of the following:

- 3 DB-9 serial ports - supports RS232/422/485
- COM port 4 supports 8-bit DIO
- 1 USB 3.0 (Type A) port
- 1 HDMI port
- 3 Wi-Fi antenna holes
- 1 status LED
- 1 HDD LED
- 1 reset button
- 1 power button

## **Rear Panel I/O Ports**

![](_page_20_Picture_15.jpeg)

The rear panel I/O ports consist of the following:

- $\bullet$  1 9~36V DC-in jack
- 1 DB-9 serial port
- 1 VGA port
- 2 RJ45 LAN ports
- 4 USB 2.0 (Type A) ports

### **USB Ports**

![](_page_21_Figure_2.jpeg)

The USB device allows data exchange between your computer and a wide range of simultaneously accessible external Plug and Play peripherals.

The system board is equipped with one onboard USB 3.0 port (USB 0) and four onboard USB 2.0 ports (USB 1/2/6/7). The 10-pin connector allows you to connect 1 additional USB 2.0 port (USB 5). The additional USB port may be mounted on a card-edge bracket. Install the cardedge bracket to an available slot at the rear of the system chassis and then insert the USB port cables to a connector.

### **BIOS Setting**

Configure the onboard USB in the Advanced menu ("USB Configuration" submenu) of the BIOS. Refer to chapter 7 for more information.

### **Driver Installation**

You may need to install the proper drivers in your operating system to use the USB device. Refer to chapter 4 for more information.

### **Wake-On-USB Keyboard/Mouse**

The Wake-On-USB Keyboard/Mouse function allows you to use a USB keyboard or USB mouse to wake up a system from the S3 (STR - Suspend To RAM) state. To use this function:

### **Jumper Setting**

JP5, JP6 and JP7 must be set to "1-2 On: +5V\_standby". Refer to "USB Power Select" in this chapter for more information.

![](_page_21_Picture_13.jpeg)

**Important:**

If you are using the Wake-On-USB Keyboard/Mouse function for 2 USB ports, the +5V\_standby power source of your power supply must support ≥1.5A. For 3 or more USB ports, the +5V\_standby power source of your power supply must support  $\geq$ 2A.

![](_page_22_Picture_1.jpeg)

**Important:**

When installing Windows 7, only native USB 2.0 devices (USB port 0 to USB port 3) can operate under DOS mode. Please refer to the following tables for more infomation on the type of USB ports.

#### **Table 1. OS Selection**

![](_page_22_Picture_244.jpeg)

#### **Table 2. The Type of USB Ports**

![](_page_22_Picture_245.jpeg)

## **COM (Serial) Ports**

![](_page_22_Figure_9.jpeg)

The serial ports are asynchronous communication ports with 16C550A-compatible UARTs that can be used with modems, serial printers, remote display terminals, and other serial devices.

## **BIOS Setting**

Configure the serial ports in the Integrated Peripherals submenu ("Onboard I/O Chip Setup" section) of the BIOS. Refer to chapter 7 for more information.

![](_page_23_Figure_1.jpeg)

### **COM 4 (Serial) Port**

This DB-9 serial port can be used as a RS232/422/485 COM port or as an isolated 8-bit DIO via the jumper setting. Refer to "COM 4/DIO Select" in this section for its respective configuration.

### **8-bit DIO**

The 8-bit Digital I/O connector provides powering-on function to external devices that are connected to the connector.

![](_page_23_Picture_317.jpeg)

### **Graphics Interfaces**

The display ports consist of the following:

- 1 HDMI port
- 1 VGA port

![](_page_23_Figure_11.jpeg)

#### **VGA Port**

The VGA port is used for connecting a VGA monitor. Connect the monitor's 15-pin D-shell cable connector to the VGA port. After you plug the monitor's cable connector into the VGA port, gently tighten the cable screws to hold the connector in place.

#### **HDMI Port**

The HDMI port which carries both digital audio and video signals is used to connect a LCD monitor or digital TV that has the HDMI port.

### **BIOS Setting**

Configure the display devices in the Chipset menu ("North Bridge Configuration" submenu) of the BIOS. Refer to the chapter 7 for more information.

## **9~36V DC-in**

![](_page_24_Figure_2.jpeg)

This jack provides maximum of 120W power and is considered a low power solution. Connect a DC power cord to this jack. Use a power adapter within 9~36V DC output voltage. (We only provide 19V DC output in the package contents.) Using a voltage out of the range  $9 \sim 36V$  may fail to boot the system or cause damage to the system board.

### **RJ45 LAN Ports**

![](_page_24_Figure_5.jpeg)

#### **Features**

• 2 Intel® I210 PCI Express Gigabit Ethernet controllers

The LAN ports allow the system board to connect to a local area network by means of a network hub.

### **BIOS Setting**

Configure the onboard LAN in the Chipset menu ("South Bridge Configuration" submenu) of the BIOS. Refer to chapter 7 for more information.

### **Driver Installation**

Install the LAN drivers. Refer to chapter 8 for more information.

## **I/O Connectors**

**Serial ATA Connector**

**Serial ATA Power Connector**

![](_page_25_Figure_4.jpeg)

#### **Features**

- 1 Serial ATA 2.0 port with data transfer rate up to 3Gb/s
- Integrated Advanced Host Controller Interface (AHCI) controller

The Serial ATA connector is used to connect the Serial ATA device. Connect one end of the Serial ATA data cable to a SATA connector and the other end to your Serial ATA device.

The SATA power connector supplies power to the SATA drive. Connect one end of the provided power cable to the SATA power connector and the other end to your storage device.

## **BIOS Setting**

Configure the Serial ATA drives in the Advanced menu ("IDE Configuration" submenu) of the BIOS. Refer to chapter 7 for more information.

## **Cooling Fan Connector**

![](_page_25_Figure_13.jpeg)

The fan connector is used to connect the cooling fan. The cooling fan will provide adequate airflow throughout the chassis to prevent overheating the CPU and system board components.

### **BIOS Setting**

The Advanced menu ("Hardware Health Configuration" submenu) of the BIOS will display the current speed of the cooling fans. Refer to chapter 7 for more information.

## **LVDS LCD Panel with Power Connector**

![](_page_26_Figure_2.jpeg)

The system board allows you to connect a LCD Display Panel by means of the LVDS LCD panel connector and the LCD/Inverter power connector. These connectors transmit video signals and power from the system board to the LCD Display Panel.

Refer to the right side for the pin functions of the connector.

## **BIOS Setting**

Configure the LCD panel in the Advanced/Chipset Features submenu of the BIOS. Refer to chapter 7 for more information.

![](_page_26_Picture_7.jpeg)

![](_page_26_Picture_287.jpeg)

## **Mic-in Connector**

![](_page_27_Figure_2.jpeg)

## **Chassis Intrusion Connector**

![](_page_27_Figure_4.jpeg)

The board supports the chassis intrusion detection function. Connect the chassis intrusion sensor cable from the chassis to this connector. When the system's power is on and a chassis intrusion occurred, an alarm will sound. When the system's power is off and a chassis intrusion occurred, the alarm will sound only when the system restarts.

The mic-in connector is used to connect an external microphone.

 $\bigcirc$ 

 $\Box$ 

 $\mathbb{C}^2$ 

## **Expansion Slots**

![](_page_28_Figure_2.jpeg)

# $\begin{picture}(40,40) \put(0,0){\vector(0,1){30}} \put(15,0){\vector(0,1){30}} \put(15,0){\vector(0,1){30}} \put(15,0){\vector(0,1){30}} \put(15,0){\vector(0,1){30}} \put(15,0){\vector(0,1){30}} \put(15,0){\vector(0,1){30}} \put(15,0){\vector(0,1){30}} \put(15,0){\vector(0,1){30}} \put(15,0){\vector(0,1){30}} \put(15,0){\vector(0,1){30}} \put(15,0){\vector(0$  $\overline{\mathbb{C}}$

**Standby Power LED**

![](_page_28_Figure_4.jpeg)

This LED will blink when the system is in the standby mode. It indicates that there is power on the system board. Power-off the PC and then unplug the power cord prior to installing any devices. Failure to do so will cause severe damage to the motherboard and components.

#### **SIM Slot**

The SIM slot on the system board is used to insert a SIM card.

#### **Mini PCI Express Slots**

The Mini PCI Express slots on the system board are used to install one half and/or full size Mini PCIe card such as network cards or other cards that comply to the mini PCI Express specifications into the mini PCI Express slot.

#### **microSD Socket**

The microSD socket allows you to install a microSD card for the expansion of available memory.

## **Battery**

![](_page_29_Figure_2.jpeg)

The lithium ion battery powers the real-time clock and CMOS memory. It is an auxiliary source of power when the main power is shut off.

#### **Safety Measures**

- Danger of explosion if battery incorrectly replaced.
- Replace only with the same or equivalent type recommend by the manufacturer.
- Dispose of used batteries according to local ordinance.

## **Chapter 6 - Mounting Options**

## **Wall Mount**

The wall mount kit includes the following:

- 2 Wall mount brackets
- Bracket screws

![](_page_30_Picture_6.jpeg)

1. If the mounting screw has been previously attached at the top of the system, please remove them first.

![](_page_30_Picture_8.jpeg)

2. At the top side of the system, use the provided mounting screws to secure the wallmount brackets on each side of the system.

![](_page_30_Figure_10.jpeg)

32

## **VESA Mount**

The vesa mount kit includes the following:

- 1 VESA mount bracket A
- 2 VESA mount bracket B
- Bracket screws

![](_page_31_Figure_6.jpeg)

1. Prior to installing the VESA mount bracket A, make sure you have already installed the VESA mount bracket B.

2. Used the provided mounting screws to secure the VESA bracket A in place.

![](_page_31_Figure_9.jpeg)

3. Align the VESA bracket A to the VESA bracket B and then use the provided mounting screws to secure the system in place.

![](_page_31_Picture_11.jpeg)

## **DIN Rail Mount**

The DIN Rail mount kit includes the following:

- 1 DIN Rail mount bracket
- 1 bracket
- Bracket screws

![](_page_32_Picture_6.jpeg)

1. Turn the system to the top side and bottom side and locate the mounting screw. Remove these screws and then put them in a safe place for later use.

![](_page_32_Picture_8.jpeg)

![](_page_32_Picture_9.jpeg)

2. Align the mounting holes of the system and the mounting holes on the bracket, and then use the screws removed on step 1 to secure the bracket in place.

![](_page_32_Picture_11.jpeg)

3. The 3 mounting holes on the bracket of the system is used to mount the DIN rail bracket.

![](_page_32_Picture_13.jpeg)

4. Align the mounting holes of the bracket in the system and the mounting holes on the DIN rail bracket, and then use the provided mounting screws to secure the bracket in place.

![](_page_33_Picture_2.jpeg)

![](_page_33_Figure_3.jpeg)

## **Chapter 7 - BIOS Setup**

### **Overview**

The BIOS is a program that takes care of the basic level of communication between the CPU and peripherals. It contains codes for various advanced features found in this system board. The BIOS allows you to configure the system and save the configuration in a battery-backed CMOS so that the data retains even when the power is off. In general, the information stored in the CMOS RAM of the EEPROM will stay unchanged unless a configuration change has been made such as a hard drive replaced or a device added.

It is possible that the CMOS battery will fail causing CMOS data loss. If this happens, you need to install a new CMOS battery and reconfigure the BIOS settings.

![](_page_34_Picture_5.jpeg)

The BIOS is constantly updated to improve the performance of the system board; therefore the BIOS screens in this chapter may not appear the same as the actual one. These screens are for reference purpose only.

## **Default Configuration**

Most of the configuration settings are either predefined according to the Load Optimal Defaults settings which are stored in the BIOS or are automatically detected and configured without requiring any actions. There are a few settings that you may need to change depending on your system configuration.

## **Entering the BIOS Setup Utility**

The BIOS Setup Utility can only be operated from the keyboard and all commands are keyboard commands. The commands are available at the right side of each setup screen.

The BIOS Setup Utility does not require an operating system to run. After you power up the system, the BIOS message appears on the screen and the memory count begins. After the memory test, the message "Press DEL to run setup" will appear on the screen. If the message disappears before you respond, restart the system or press the "Reset" button. You may also restart the system by pressing the  $\langle$ Ctrl $>$  $\langle$ Alt $>$  and  $\langle$ Del $>$  keys simultaneously.

## **Legends**

![](_page_34_Picture_221.jpeg)

## **Scroll Bar**

When a scroll bar appears to the right of the setup screen, it indicates that there are more available fields not shown on the screen. Use the up and down arrow keys to scroll through all the available fields.

### **Submenu**

When  $\mathscr{P}$  appears on the left of a particular field, it indicates that a submenu which contains additional options are available for that field. To display the submenu, move the highlight to that field and press <Enter>.

## **AMI BIOS Setup Utility**

## **Main**

The Main menu is the first screen that you will see when you enter the BIOS Setup Utility.

![](_page_35_Picture_4.jpeg)

#### **System Date**

The date format is <day>, <month>, <date>, <year>. Day displays a day, from Sunday to Saturday. Month displays the month, from January to December. Date displays the date, from 1 to 31. Year displays the year, from 1980 to 2099.

#### **System Time**

The time format is <hour>, <minute>, <second>. The time is based on the 24-hour military-time clock. For example, 1 p.m. is 13:00:00. Hour displays hours from 00 to 23. Minute displays minutes from 00 to 59. Second displays seconds from 00 to 59.

## **Advanced**

The Advanced menu allows you to configure your system for basic operation. Some entries are defaults required by the system board, while others, if enabled, will improve the performance of your system or let you set some features according to your preference.

![](_page_35_Picture_11.jpeg)

![](_page_35_Picture_321.jpeg)

#### **OS Selection**

Select the OS support: Windows 8.X or Windows 7.

#### **SCC eMMC Support**

Enable or disable the SCC eMMC support.

#### **Trusted Computing**

This section configures settings relevant to Trusted Computing innovations.

![](_page_36_Picture_3.jpeg)

#### **Security Device Support**

This field is used to enable or disable BIOS supporting for the security device. O.S will not show the security device. TCG EFI protocol and INT1A interface will not be available.

#### **TPM State**

This field is used to enable or disable the security device.

#### **Pending operation**

This field is used to schedule an operation for the security device.

**Note:**

Your computer will reboot during restart in order to change the device status.

#### **NCT6106D Super IO Configuration**

This section is used to configure the parameters of the system super IO chip.

![](_page_36_Picture_333.jpeg)

#### **Restore AC Power Loss**

#### **Power Off**

When power returns after an AC power failure, the system's power is off. You must press the Power button to power-on the system.

#### **Power On**

When power returns after an AC power failure, the system will automatically power-on.

**WatchDog Timer Unit**

Selects the WatchDog Timer Unit: second or minute.

#### **Super IO WatchDog Timer**

Enter the value to set the Super IO WatchDog timer. 0 means disabled.

### **Serial Port 1 Configuration to Serial Port 6 Configuration**

Sets the parameters of serial port 1 (COM A) and serial port 6 (COM F).

![](_page_37_Picture_278.jpeg)

![](_page_37_Picture_279.jpeg)

![](_page_37_Picture_280.jpeg)

![](_page_37_Picture_281.jpeg)

![](_page_38_Picture_157.jpeg)

#### **Serial Port**

Enable or disable the serial COM port.

### **Change Settings**

Select the IO/IRQ settings for the super I/O device.

#### **COM Driver Mode**

Select an optimal settings for the super I/O device.

![](_page_38_Picture_158.jpeg)

#### **HW Monitor**

This section is used to monitor the hardware status.

![](_page_39_Picture_234.jpeg)

#### **Case Open**

Set this field to Enabled to allow the system to alert you of a chassis intrusion event.

#### **CPU Configuration**

This section is used to configure the CPU. It will also display the detected CPU information.

![](_page_39_Picture_235.jpeg)

#### **Active Processor Cores**

Number of cores to enable in each processor package.

#### **Intel Virtualization Technology**

When this field is set to Enabled, the VMM can utilize the additional hardware capabilities provided by Vanderpool Technology.

#### **EIST**

This field is used to enable or disable the Intel Enhanced SpeedStep Technology.

40

#### **SATA Configuration**

This section is used to enable or disable SATA devices.

![](_page_40_Picture_246.jpeg)

#### **Serial-ATA (SATA)**

This field is used to enable or disable Serial ATA devices.

#### **Serial-ATA port 0 and port 1**

Enable or disable Serial ATA port 0 and port 1.

#### **Serial-ATA port 0 and port 1 HotPlug**

Enable or disable Serial ATA port 0 and port 1 hotplug.

### **Network Stack Configuration**

This section is used to enable or disable network stack settings.

![](_page_40_Picture_247.jpeg)

When Network Stack is set to enabled, it will display the following information:

![](_page_40_Picture_248.jpeg)

#### **Ipv4 PXE Support**

When enabled, Ipv4 PXE boot supports. When disabled, Ipv4 PXE boot option will not be created.

### **Ipv6 PXE Support**

When enabled, Ipv6 PXE boot supports. When disabled, Ipv6 PXE boot option will not be created.

#### **PXE boot wait time**

Enter the wait time value to abort the PXE boot.

#### **CSM Configuration**

This section configures the CSM settings.

![](_page_41_Picture_160.jpeg)

#### **Boot option filter**

This option controls Legacy/UEFI ROMs priority.

#### **Launch PCI-E NIC PXE**

This field controls the execution of PXE OpROM.

#### **Storage**

This field controls the execution of UEFI and Legacy Storage OpROM.

#### **Other PCI devices**

This field determines OpROM execution policy for devices other than network, storage or video.

#### **USB Configuration**

This section is used to configure the parameters of USB device.

![](_page_42_Picture_3.jpeg)

#### **Legacy USB Support**

**Enabled** Enable legacy USB.

**Disabled**Keep USB devices available only for EFI applications. **Auto**Disable support for legacy when no USB devices are connected.

#### **XHCI Hand-off**

This is a workaround for OSes without the XHCI hand-off support. The change of XHCI ownership should be claimed by the EHCI driver.

#### **EHCI Hand-off**

This is a workaround for OSes without the EHCI hand-off support. The change of EHCI ownership should be claimed by the EHCI driver.

#### **USB Mass Storage Driver Support**

Enable or disable the support of the USB Mass Storage Driver.

![](_page_42_Picture_13.jpeg)

#### **Important:**

When installing Windows 7, only native USB 2.0 devices (USB port 0 to USB port 3) can operate under DOS mode. Please refer to the following tables for more infomation on the type of USB ports.

#### **Table 1. OS Selection**

![](_page_42_Picture_319.jpeg)

#### **Table 2. The Type of USB Ports**

![](_page_42_Picture_320.jpeg)

#### **Security Configuration**

This section only displays the setting relevant to the Intel(R) Anti-Theft Technology.

![](_page_43_Picture_185.jpeg)

### **Intel(R) I210 Gigabit Network Connection - 00:01:29:51...**

This section is used to configure the parameters of Gigabit Ethernet device.

![](_page_43_Picture_186.jpeg)

#### **Blink LEDs**

Identify the physical network port by blinking the associated LED.

#### **Link Status**

This field indicates the link status of the network device.

#### **Virtual MAC Address**

This field indicates programmatically assignable MAC address for the network port.

#### **NIC Configuration**

This field is used to configure the network device.

![](_page_44_Picture_204.jpeg)

#### **Link Speed**

Specify the port speed which is used for the selected boot protocol.

#### **Wake on LAN**

Enable the server to be powered on using an in-band magic packet.

#### **Intel(R) I210 Gigabit Network Connection - 00:01:29:51...**

This section is used to configure the parameters of Gigabit Ethernet device.

![](_page_44_Picture_205.jpeg)

#### **Blink LEDs**

Identify the physical network port by blinking the associated LED.

#### **Link Status**

This field indicates the link status of the network device.

#### **Virtual MAC Address**

This field indicates programmatically assignable MAC address for the network port.

### **NIC Configuration**

This field is used to configure the network device.

![](_page_45_Picture_153.jpeg)

### **Link Speed**

Specify the port speed which is used for the selected boot protocol.

#### **Wake on LAN**

Enable the server to be powered on using an in-band magic packet.

## **Chipset**

This section configures relevant chipset functions.

![](_page_45_Picture_154.jpeg)

## **North Bridge**

This section configures the North bridge parameters.

![](_page_46_Picture_187.jpeg)

### **Intel IGD Configuration**

![](_page_46_Picture_188.jpeg)

### **IGD - LCD Control**

![](_page_46_Picture_189.jpeg)

### **Bus Type**

Select the bus type for the flat panel: single LVDS or dual LVDS.

### **Data Type**

Select the data type for the flat panel: 18-bits, 24-bits (VESA) or 24-bits (JEIDA).

#### **Panel Type**

Select the panel type for the flat panel.

![](_page_47_Figure_7.jpeg)

#### **Memory Configuration**

![](_page_47_Picture_159.jpeg)

### **South Bridge**

This field is used to configure the parameters of the South Bridge.

![](_page_48_Picture_126.jpeg)

### **USB Configuration**

![](_page_48_Picture_127.jpeg)

### **PCI Express Configuration**

This section configues settings relevant to PCI Express devices.

![](_page_49_Picture_212.jpeg)

### **PCI Express Port 2-3**

Enable or disable the PCI Express port in the chipset.

#### **Speed**

Select the speed for the PCI Express devices. The options are Auto, Gen1 or Gen2.

## **Security**

![](_page_49_Picture_213.jpeg)

#### **Administrator Password**

Set the administrator password.

#### **User Password**

Set the user password.

## **Boot**

![](_page_50_Picture_2.jpeg)

#### **Setup Prompt Timeout**

Select the number of seconds to wait for the setup activation key. 65535(0xFFFF) denotes indefinite waiting.

#### **Bootup NumLock State**

This allows you to determine the default state of the numeric keypad. By default, the system boots up with NumLock on wherein the function of the numeric keypad is the number keys. When set to Off, the function of the numeric keypad is the arrow keys.

#### **Boot Option #1**

Select the system boot order.

## **Save & Exit**

![](_page_50_Picture_10.jpeg)

#### **Save Changes and Reset**

To save the changes, select this field and then press <Enter>. A dialog box will appear. Select Yes to reset the system after saving all changes made.

#### **Discard Changes and Reset**

To discard the changes, select this field and then press <Enter>. A dialog box will appear. Select Yes to reset the system setup without saving any changes.

#### **Restore Defaults**

To restore and load the optimized default values, select this field and then press <Enter>. A dialog box will appear. Select Yes to restore the default values of all the setup options.

## **Updating the BIOS**

To update the BIOS, you will need the new BIOS file and a flash utility, AFUDOS. EXE. Please contact technical support or your sales representative for the files.

To execute the utility, type:

A:> AFUDOS BIOS\_File\_Name /b /p /n

then press <Enter>.

![](_page_51_Picture_159.jpeg)

## **Notice: BIOS SPI ROM**

- 1. The Intel® Management Engine has already been integrated into this system board. Due to the safety concerns, the BIOS (SPI ROM) chip cannot be removed from this system board and used on another system board of the same model.
- 2. The BIOS (SPI ROM) on this system board must be the original equipment from the factory and cannot be used to replace one which has been utilized on other system boards.
- 3. If you do not follow the methods above, the Intel® Management Engine will not be updated and will cease to be effective.

#### **Note:**

- a. You can take advantage of flash tools to update the default configuration of the BIOS (SPI ROM) to the latest version anytime.
- b. When the BIOS IC needs to be replaced, you have to populate it properly onto the system board after the EEPROM programmer has been burned and follow the technical person's instructions to confirm that the MAC address should be burned or not.

## **Chapter 8 - Supported Software**

Some devices of the system require drivers from hardware manufactures to operate properly. The system may come with a CD/DVD that contains drivers, utilities and software applications. Insert the CD into a CD-ROM drive. The auto-run screen (Mainboard Utility CD) will appear. If the "Autorun" does not automatically start, please go to the root directory of the CD and double-click "Setup".

If your product package does not include a CD/DVD, you can download the latest drivers from the DFI Download Center:

#### http://www.dfi.com/DownloadCenter

Once you are in the Download Center page, select your product or type the model name and click "Search" to find product-related resources such as documentation and drivers.

## **Auto Run Page (For Windows 8.1)**

![](_page_52_Picture_7.jpeg)

## **Auto Run Page (For Windows 7)**

![](_page_52_Picture_9.jpeg)

![](_page_52_Picture_10.jpeg)

## **Intel Chipset Software Installation Utility**

The Intel Chipset Device Software is used for updating Windows® INF files so that the Intel chipset can be recognized and configured properly in the system.

To install the utility, click "Intel Chipset Software Installation Utility" on the main menu.

![](_page_53_Picture_101.jpeg)

3. Go through the readme document for more installation tips then click Next.

![](_page_53_Picture_102.jpeg)

 $\Box$ 

![](_page_53_Picture_103.jpeg)

"Yes, I want to restart this outer now" then click Finish.

ing the system will allow the new software installation to take

![](_page_53_Picture_10.jpeg)

Intel® Installation Framewi

### **Intel HD Graphics Drivers**

To install the driver, click "Intel HD Graphics Drivers" on the main menu.

1. Setup is now ready to install the graphics driver. Click Next.

![](_page_54_Picture_4.jpeg)

By default, the "Automatically run WinSAT and enable the Windows Aero desktop theme" is enabled. With this enabled, after installing the graphics driver and the system rebooted, the screen will turn blank for 1 to 2 minutes (while WinSAT is running) before the Windows 7/ Windows 8 desktop appears. The "blank screen" period is the time Windows is testing the graphics performance.

We recommend that you skip this process by disabling this function then click Next.

2. Read the license agreement then click Yes.

![](_page_54_Picture_8.jpeg)

3. Go through the readme document for system requirements and installation tips then click Next.

4. Setup is now installing the driver. Click Next to continue.

![](_page_54_Picture_10.jpeg)

![](_page_54_Picture_157.jpeg)

5. Click "Yes, I want to restart this computer now" then click Finish.

Restarting the system will allow the new software installation to take effect.

![](_page_54_Picture_14.jpeg)

## **Intel LAN Drivers**

To install the driver, click "Intel LAN Drivers" on the main menu.

1. Setup is ready to install the ist Intel(R) Network Connections - InstallShield Wizard driver. Click Next. Welcome to the InstallShield Wizard for  $(intel)$ **Intel(R) Network Connections** Installs drivers, Intel(R) PROSet for Windows\* Device Manager, and Advanced Networking Services. WARNING: This program is protected by copyright law and international trea  $<$  Back Next > Cancel

2. Click "I accept the terms in the license agreement" then click "Next".

![](_page_55_Picture_5.jpeg)

3. Select the program featuers **IntelRN Network Connections** you want installed then click Next.

![](_page_55_Picture_122.jpeg)

4. Click Install to begin the installation.

![](_page_55_Picture_9.jpeg)

5. After completing installation, click Finish.

![](_page_55_Picture_11.jpeg)

## **Kernel Mode Driver Framework (For Windows 7 only)**

To install the driver, click "Kernel Mode Driver Framework" on the main menu.

1. Click "Yes" to install the update.

![](_page_56_Picture_4.jpeg)

2. The update is installed now.

![](_page_56_Picture_124.jpeg)

3. Click "Restart Now" to restart your computer when the installation is complete.

![](_page_56_Picture_8.jpeg)

## **Intel Trusted Execution Engine Driver**

To install the driver, click "Intel Trusted Execution Engine Driver" on the main menu.

1. Tick "I accept the terms in the License Agreement" and then click "Next."

![](_page_56_Picture_12.jpeg)

Setup

2. The step shows the components which will be installed. Then, Click Next.

![](_page_56_Picture_14.jpeg)

3. The step displays the installing status in the progress.

![](_page_57_Picture_2.jpeg)

#### 4. Click "Finish" when the installation is complete.

![](_page_57_Picture_92.jpeg)

## **Realtek Audio Drivers**

To install the driver, click "Realtek Audio Drivers" on the main menu.

- 1. Setup is now ready to install the audio driver. Click Next.
- 2. Follow the remainder of the steps on the screen; clicking "Next" each time you finish a step.

![](_page_57_Picture_9.jpeg)

3. Click "Yes, I want to restart my computer now" then click Finish.

Restarting the system will allow the new software installation to take effect.

![](_page_57_Picture_12.jpeg)

### **HW Utility**

**Note:**

HW Utility provides information about the board, HW Health, Watchdog, DIO, and Backlight. To access the utility, click "HW Utility" on the main menu.

![](_page_58_Picture_3.jpeg)

If you are using Windows 7, you need to access the operating system as an administrator to be able to install the utility.

1. Setup is ready to install the HW Utility drifer. Click Next.

![](_page_58_Picture_6.jpeg)

2. Click "I accept the terms in the license agreement" and then click Next.

![](_page_58_Picture_8.jpeg)

3. Click Install to begin the installation.

![](_page_58_Picture_10.jpeg)

4. After completing installation, click Finish.

![](_page_58_Picture_12.jpeg)

**DIT HW Center Report Follows** Information | HW Health | HW Health Set | Watchdog  $_{\text{DIO}}$ **EC700**  $\sqrt{CPU}$ Intel(R) Core(TM) i5-4570TE CPU @ 2.70GHz RAM 8094 MBytes

Information

![](_page_59_Picture_80.jpeg)

HW Health

![](_page_59_Picture_5.jpeg)

HW Health Set

![](_page_59_Picture_7.jpeg)

WatchDog

The HW Utility icon will appear on the desktop. Double-click the icon to open the utility.

![](_page_60_Picture_1.jpeg)

DIO

## **Infineon TPM Driver and Tool (option)**

To install the driver, click "Infineon TPM driver and tool (option)" on the main menu.

1. The setup program is preparing to install the driver.

![](_page_60_Picture_6.jpeg)

2. The setup program is now ready to install the utility. Click Next.

click "Next".

![](_page_60_Picture_8.jpeg)

3. Click "I accept the terms in the is Infineon TPM Professional Package - InstallShield Wizard license agreement" and then **License Agreement** Please read the following license agreement carefully. Software Setup End User License Conditions for the Infineon TPM Professional Package 1. Attention This software contains copyright protected content (e.g. codes and structures) and confidential content (e.g. algorithms, ideas and concepts) of Infineon Technologies AG and Microsoft Corporation (Microsoft patterns & practices Enterprise Library @ Microsoft Corporation). .<br>Danislari da d  $Print$  $\textcircled{\texttt{I}}$  accept the terms in the license agreement  $\bigcirc$  I do not accept the terms in the license agreement Next > Cancel  $<$  Back

4. Enter the necessary information and then click Next.

![](_page_61_Picture_111.jpeg)

5. Select a setup type and then click Next.

![](_page_61_Picture_4.jpeg)

6. Click Install.

![](_page_61_Picture_6.jpeg)

7. TPM requires installing the Microsoft Visual C++ package prior to installing the utility. Click Install.

![](_page_61_Picture_8.jpeg)

8. The setup program is currently installing the Microsoft Visual  $C++$  package.

![](_page_61_Picture_112.jpeg)

**Example 15** Infineen TPM Professional Package - InstallShield Wizard

9. Click Finish.

![](_page_61_Picture_12.jpeg)

![](_page_62_Picture_70.jpeg)

## 10. Click "Yes" to restart your system. **Intel USB 3.0 Drivers (For Windows 7 Only)**

To install the driver, click "Intel USB 3.0 Driver" on the main menu.

1. Setup is ready to install the driver. Click Next.

![](_page_62_Picture_6.jpeg)

2. Read the license agreement then click Yes.

![](_page_62_Picture_8.jpeg)

3. Go through the readme document for more installation tips then click Next.

![](_page_63_Picture_2.jpeg)

4. Setup is currently installing the driver. After installation has completed, click Next.

![](_page_63_Picture_4.jpeg)

5. After completing installation, click Finish.

![](_page_63_Picture_6.jpeg)

Intel® Installation Framework

### **Adobe Acrobat Reader 9.3**

To install the reader, click "Adobe Acrobat Reader 9.3" on the main menu.

**Contract** 

1. Click Next to install or click Change Destination Folder to select another folder.

![](_page_63_Picture_137.jpeg)

2. Click Install to begin installation.

![](_page_63_Picture_12.jpeg)

3. Click Finish to exit installation.

![](_page_63_Picture_14.jpeg)

Chapter 8 Supported Software

64

## **Chapter 9 - Digital I/O Programming Guide**

## **Register Description**

The Input Port Register (register 0) reflects the incoming logic levels of the pins, regardless of whether the pin if defined as an input or output by the Configuration Register. They act only on the red operation. Writes to this register have no effect. The default value (X) is determined by the externally applied logic level. Before a red operation, a write transmission is sent with the command byte to indicate to the I2C device that the Input Port Regiser will be accessed next.

Register 0 (Input Port Register)

![](_page_64_Picture_218.jpeg)

The Onput Port Register (register 1) shows the outgoing logic levels of the pins defined as outputs by the Configuration Register. Bit values in this register have no effect on pins defined as inputs. In turns, reads from this register reflect the value that is in the flip-flop contolling the output selection, not the actual pin value.

#### Register 1 (Onput Port Register)

![](_page_64_Picture_219.jpeg)

The Polarity Inversion Register (register 2) allows polarity inversion of the pins defined as inputs by the Configuration Register. If a bit in this register is set (written with 1), the corresponding port pin's polarity is inverted. If a bit in this register is clear (written with a 0), the corresponding port pin's original polarity is retained.

#### Register 2 (Polarity Inversion Register)

![](_page_64_Picture_220.jpeg)

The Configuration Register (register 3) configures the direction of the I/O pins. If a bit in this register is set to 1, the corresponding port pin is enabled as an input with a high-impedence output driver. If a bit in this register is cleared to 0, the corresponding port is enabled as an input.

#### Register 3 (Configuration Register)

![](_page_64_Picture_221.jpeg)

## **Function Description**

I2CWriteByte(SlaveAddr, SubAddr, Data): Write a Byte data to a specified I2C Device.

I2CReadByte(SlaveAddr, SubAddr, \*Data): Read a Byte data from a specified I2C Device.

SetBit(\*Data, Bit) : Set Data bit n as "1".

ClrBit(\*Data, Bit) : Set Data bit n as "0".

GetBit(Data, Bit) : Return the value of data bit n.

## **Sample Code**

### **GPIO Configuration**

![](_page_65_Picture_300.jpeg)

GpioConfig(int PinNum, int Mode)

 BYTE Data; BYTE TempPinNum = PinNum%8;

//Pin0-7 Input/Output Configuration I2C\_ReadByte(SLAVE\_ADDR, CONFIG\_PORT, &Data); if(Mode == 1){SetBit(&Data, TempPinNum);} //Input else  $\bigcup_{\{ClrBit(&Data, TempPinNum); \} //Output$ I2C\_WriteByte(SLAVE\_ADDR, CONFIG\_PORT, Data);

return 1;

{

### **GPIO Output Process**

![](_page_65_Picture_301.jpeg)

GpioOut(int PinNum, int Level)

 BYTE Data; BYTE TempPinNum = PinNum%8;

//Pin0-7

{

 I2C\_ReadByte(SLAVE\_ADDR, OUTPUT\_PORT, &Data); if(Level == 0){ClrBit(&Data, TempPinNum);} else {SetBit(&Data, TempPinNum); } I2C\_WriteByte(SLAVE\_ADDR, OUTPUT\_PORT, Data);

return 1;

### **GPIO Iutput Process**

![](_page_65_Picture_302.jpeg)

GpioIn(int PinNum, int \*Status)

 BYTE Data; BYTE Group = PinNum/8; BYTE TempPinNum =  $PinNum%8$ :

 //Pin0-7 I2C\_ReadByte(SLAVE\_ADDR, INPUT\_PORT, &Data); \*Status = GetBit(Data, TempPinNum);

return 1;

{

# **Appendix A - Watchdog Sample Code**

;Software programming example:

![](_page_66_Picture_135.jpeg)

## **Appendix B - System Error Message**

When the BIOS encounters an error that requires the user to correct something, either a beep code will sound or a message will be displayed in a box in the middle of the screen and the message, PRESS F1 TO CONTINUE, CTRL-ALT-ESC or DEL TO ENTER SETUP, will be shown in the information box at the bottom. Enter Setup to correct the error.

### **Error Messages**

One or more of the following messages may be displayed if the BIOS detects an error during the POST. This list indicates the error messages for all Awards BIOSes:

### **CMOS BATTERY HAS FAILED**

The CMOS battery is no longer functional. It should be replaced.

![](_page_67_Picture_7.jpeg)

Danger of explosion if battery incorrectly replaced. Replace only with the same or equivalent type recommended by the manufacturer. Dispose of used batteries according to the battery manufacturer's instructions.

### **CMOS CHECKSUM ERROR**

Checksum of CMOS is incorrect. This can indicate that CMOS has become corrupt. This error may have been caused by a weak battery. Check the battery and replace if necessary.

## **DISPLAY SWITCH IS SET INCORRECTLY**

The display switch on the motherboard can be set to either monochrome or color. This indicates the switch is set to a different setting than indicated in Setup. Determine which setting is correct, either turn off the system and change the jumper or enter Setup and change the VIDEO selection.

#### **FLOPPY DISK(S) fail (80)**

Unable to reset floppy subsystem.

**FLOPPY DISK(S) fail (40)**

Floppy type mismatch.

#### **Hard Disk(s) fail (80)**

HDD reset failed.

#### **Hard Disk(s) fail (40)**

HDD controller diagnostics failed.

#### **Hard Disk(s) fail (20)**

HDD initialization error.

#### **Hard Disk(s) fail (10)**

Unable to recalibrate fixed disk.

#### **Hard Disk(s) fail (08)**

Sector Verify failed.

#### **Keyboard is locked out - Unlock the key**

The BIOS detects that the keyboard is locked. Keyboard controller is pulled low.

#### **Keyboard error or no keyboard present**

Cannot initialize the keyboard. Make sure the keyboard is attached correctly and no keys are being pressed during the boot.

#### **Manufacturing POST loop**

System will repeat POST procedure infinitely while the keyboard controller is pull low. This is also used for the M/B burn in test at the factory.

#### **BIOS ROM checksum error - System halted**

The checksum of ROM address F0000H-FFFFFH is bad.

#### **Memory test fail**

The BIOS reports memory test fail if the memory has error(s).

## **Appendix C - Troubleshooting Checklist**

### **Troubleshooting Checklist**

This chapter of the manual is designed to help you with problems that you may encounter with your personal computer. To efficiently troubleshoot your system, treat each problem individually. This is to ensure an accurate diagnosis of the problem in case a problem has multiple causes.

Some of the most common things to check when you encounter problems while using your system are listed below.

- 1. The power switch of each peripheral device is turned on.
- 2. All cables and power cords are tightly connected.
- 3. The electrical outlet to which your peripheral devices are connected is working. Test the outlet by plugging in a lamp or other electrical device.
- 4. The monitor is turned on.
- 5. The display's brightness and contrast controls are adjusted properly.
- 6. All add-in boards in the expansion slots are seated securely.
- 7. Any add-in board you have installed is designed for your system and is set up correctly.

## **Monitor/Display**

#### **If the display screen remains dark after the system is turned on:**

- 1. Make sure that the monitor's power switch is on.
- 2. Check that one end of the monitor's power cord is properly attached to the monitor and the other end is plugged into a working AC outlet. If necessary, try another outlet.
- 3. Check that the video input cable is properly attached to the monitor and the system's display adapter.
- 4. Adjust the brightness of the display by turning the monitor's brightness control knob.

#### **The picture seems to be constantly moving.**

- 1. The monitor has lost its vertical sync. Adjust the monitor's vertical sync.
- 2. Move away any objects, such as another monitor or fan, that may be creating a magnetic field around the display.
- 3. Make sure your video card's output frequencies are supported by this monitor.

#### **The screen seems to be constantly wavering.**

1. If the monitor is close to another monitor, the adjacent monitor may need to be turned off. Fluorescent lights adjacent to the monitor may also cause screen wavering.

### **Power Supply**

#### **When the computer is turned on, nothing happens.**

- 1. Check that one end of the AC power cord is plugged into a live outlet and the other end properly plugged into the back of the system.
- 2. Make sure that the voltage selection switch on the back panel is set for the correct type of voltage you are using.
- 3. The power cord may have a "short" or "open". Inspect the cord and install a new one if necessary.

### **Floppy Drive**

#### **The computer cannot access the floppy drive.**

- 1. The floppy diskette may not be formatted. Format the diskette and try again.
- 2. The diskette may be write-protected. Use a diskette that is not write-protected.
- 3. You may be writing to the wrong drive. Check the path statement to make sure you are writing to the targeted drive.
- 4. There is not enough space left on the diskette. Use another diskette with adequate storage space.

### **Hard Drive**

#### **Hard disk failure.**

- 1. Make sure the correct drive type for the hard disk drive has been entered in the BIOS.
- 2. If the system is configured with two hard drives, make sure the bootable (first) hard drive is configured as Master and the second hard drive is configured as Slave. The master hard drive must have an active/bootable partition.

#### **Excessively long formatting period.**

If your hard drive takes an excessively long period of time to format, it is likely a cable connection problem. However, if your hard drive has a large capacity, it will take a longer time to format.

## **Serial Port**

#### **The serial device (modem, printer) doesn't output anything or is outputting garbled characters.**

- 1. Make sure that the serial device's power is turned on and that the device is on-line.
- 2. Verify that the device is plugged into the correct serial port on the rear of the computer.
- 3. Verify that the attached serial device works by attaching it to a serial port that is working and configured correctly. If the serial device does not work, either the cable or the serial device has a problem. If the serial device works, the problem may be due to the onboard I/O or the address setting.
- 4. Make sure the COM settings and I/O address are configured correctly.

### **Keyboard**

#### **Nothing happens when a key on the keyboard was pressed.**

- 1. Make sure the keyboard is properly connected.
- 2. Make sure there are no objects resting on the keyboard and that no keys are pressed during the booting process.

### **System Board**

- 1. Make sure the add-in card is seated securely in the expansion slot. If the add-in card is loose, power off the system, re-install the card and power up the system.
- 2. Check the jumper settings to ensure that the jumpers are properly set.
- 3. Verify that all memory modules are seated securely into the memory sockets.
- 4. Make sure the memory modules are in the correct locations.
- 5. If the board fails to function, place the board on a flat surface and seat all socketed components. Gently press each component into the socket.
- 6. If you made changes to the BIOS settings, re-enter setup and load the BIOS defaults.